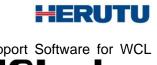

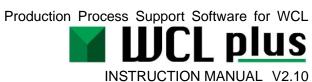

Please use this Instruction manual correctly on reading well.

Please keep it carefully to be able to read immediately, when required.

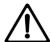

# **Before using**

Thank you for purchasing the product.

Please read this Instruction Manual carefully and use this product correctly.

After reading the Instruction Manual, keep it handy and refer to it at any time when needed.

This product is protected by laws and international treaties on copyright.

Please note that reproduction of all or part of this product or distribution of copies without permission violates copyright.

Be sure to read the license agreement of "WCL plus" in this document.

#### "WCL plus" END USER LICENSE AGREEMENT

IMPORTANT: PLEASE READ THE TERMS AND CONDITIONS OF THIS LICENSE AGREEMENT ("LICENSE AGREEMENT") CAREFULLY BEFORE USING THE SOFTWARE (AS DEFINED BELOW). HERUTU ELECTRONICS CORPORATION IS WILLING TO LICENSE THE SOFTWARE TO YOU AS THE INDIVIDUAL, THE COMPANY, OR THE LEGAL ENTITY THAT WILL BE UTILIZING THE SOFTWARE (REFERENCED BELOW AS "YOU" OR "YOUR") ONLY ON THE CONDITION THAT YOU ACCEPT ALL OF THE TERMS OF THIS LICENSE AGREEMENT. THIS IS A LEGAL AND ENFORCEABLE CONTRACT BETWEEN YOU AND HERUTU ELECTRONICS CORPORATION. BY CLICKING THE "I AGREE" OR "YES" BUTTON OR OTHERWISE INDICATING ASSENT ELECTRONICALLY, OR LOADING THE SOFTWARE, YOU AGREE TO THE TERMS AND CONDITIONS OF THIS LICENSE AGREEMENT. IF YOU DO NOT AGREE TO THESE TERMS AND CONDITIONS, CLICK THE "CANCEL" OR "NO" OR "CLOSE WINDOW" BUTTON OR OTHERWISE INDICATE REFUSAL, MAKE NO FURTHER USE OF THE SOFTWARE.

1. License:

The software (including any accompanying features) and documentation (including any product packaging) (the "Documentation"), that accompanies this License Agreement (collectively the "Software") is the property of HERUTU ELECTRONICS CORPORATION, and is protected by copyright law. Although HERUTU ELECTRONICS CORPORATION continues to own the Software, after Your acceptance of this License Agreement You will have certain rights to use the Software. This License Agreement governs any releases, revisions, updates or enhancements to the Software that HERUTU ELECTRONICS CORPORATION may make available to You. Your rights and obligations under this License Agreement with respect to the use of this Software are as follows.

- a. use one copy of the Software on a single computer;
- b. use the Software in accordance with any additional permitted uses which may be set forth below;

You may not, nor may you permit any other person to:

a. reproduce, sublicense, rent, lease, resell or distribute any portion of the Software;

- b. reverse engineer, decompile, disassemble, modify, change, translate, make any attempt to discover the source code of the Software or create derivative works from the Software;
- c. use the Software in any manner that is not permitted pursuant to this License Agreement;

#### 2. Software Feature Updates:

You shall have the right to receive new features to the Software as HERUTU ELECTRONICS CORPORATION, in its sole discretion, makes such features available with the Software. HERUTU ELECTRONICS CORPORATION continually strives to improve the usability and performance of its products and services. In order to optimize the Software, HERUTU ELECTRONICS CORPORATION may, at its discretion and without notice, add, modify or remove features from the Software at any time.

#### 3. Warranty:

TO THE EXTENT ALLOWED BY LAW, THE SOFTWARE IS PROVIDED TO YOU "AS IS" WITHOUT WARRANTIES OR CONDITIONS OF ANY KIND, WHETHER ORAL OR WRITTEN, EXPRESS OR IMPLIED. HERUTU ELECTRONICS CORPORATION SPECIFICALLY DISCLAIMS ANY IMPLIED WARRANTIES OR CONDITIONS OF MERCHANTABLITY, SATISFACTORY QUALITY, NON-INFRINGEMENT AND/OR FITNESS FOR A PARTICULAR PURPOSE.

#### 4. Limitation of Liability:

IN NO EVENT SHALL HERUTU ELECTRONICS CORPORATION BE LIABLE TO YOU FOR ANY SPECIAL, CONSEQUENTIAL, INDIRECT, OR SIMILAR DAMAGES, INCLUDING ANY LOST PROFITS OR LOST DATA ARISING OUT OF THE USE OR INABILITY TO USE THE SOFTWARE EVEN IF HERUTU ELECTRONICS CORPORATION HAS BEEN ADVISED OF THE POSSIBILITY OF SUCH DAMAGES.

EXCEPT FOR DAMAGES INCURRED BY YOU ARISING FROM INTENTIONAL ACT OR GROSS NEGLIGENCE SOLELY ON THE PART OF HERUTU ELECTRONICS CORPORATION, IN NO CASE SHALL HERUTU ELECTRONICS CORPORATION'S LIABILITY EXCEED THE PURCHASE PRICE WHICH YOU PAID. The disclaimers and limitations set forth above shall apply regardless of whether You accept the Software.

#### 5. Governing Laws:

This License Agreement shall be governed by the laws of Japan, and the Shizuoka District Court shall have exclusive primary jurisdiction with respect to all disputes arising with respect thereto.

#### 6. General:

This License Agreement is the entire agreement between You and HERUTU ELECTRONICS CORPORATION relating to the Software and: (i) supersedes all prior or contemporaneous oral or written communications, proposals, and representations with respect to its subject matter; and (ii) prevails over any conflicting or additional terms of any quote, order, acknowledgment, or similar communications between the parties. Notwithstanding the foregoing, nothing in this License Agreement shall diminish any rights You may have under existing consumer protection legislation or other applicable laws in Your jurisdiction that may not be waived by contract. This License Agreement shall terminate upon Your breach of any term contained in this License Agreement and You shall cease use of and destroy all copies of the

Software and Documentation. The disclaimers of warranties and damages and limitations on liability shall survive termination. This License Agreement may only be modified by the Documentation or by a written document that has been signed by both You and HERUTU ELECTRONICS CORPORATION. Should You have any questions concerning this License Agreement, or if You desire to contact HERUTU ELECTRONICS CORPORATION for any reason, please visit the HERUTU ELECTRONICS CORPORATION's homepage at https://www.herutu.co.jp/en/.

# **Table of Contents**

| 1. | Introduction                                               | 1   |
|----|------------------------------------------------------------|-----|
|    | 1-1. Overview                                              | 1   |
|    | 1-2. System Requirements                                   | 1   |
| 2. | Compatible Instruments and Installation Methods            | 2   |
|    | 2-1. Compatible Instruments                                | 2   |
|    | 2-2. Transmitter and calls                                 | 3   |
|    | 2-3. Contact point input/output (Linked with the I/O unit) | 4   |
|    | 2-4. Network Settings                                      | 5   |
|    | 2-5. Equipment configuration                               | 5   |
| 3. | WCL plus                                                   | 6   |
|    | 3-1. Application Type                                      | 6   |
|    | 3-2. Procedure for Use of WCL plus                         | 7   |
|    | 3-3. Installation                                          | 8   |
|    | 3-4. Access to the administration screen                   | 9   |
|    | 3-5. Screen Configuration                                  | 10  |
|    | 3-6. General Information Screen                            | .11 |
|    | 3-7. Default setting screen                                | 12  |
|    | 3-8. Receiver list screen                                  | 13  |
|    | 3-9. New receiver registration                             | 14  |
|    | 3-10. Edit receiver information                            | 15  |
|    | 3-11. Copy receiver information                            | 15  |
|    | 3-12. Delete receiver                                      | 16  |
|    | 3-13. Transmitter list screen                              | 17  |
|    | 3-14. Narrow down transmitter                              | 19  |
|    | 3-15. New transmitter registration                         | 20  |
|    | 3-16. Edit transmitter information                         | 22  |
|    | 3-17. Copy transmitter information                         | 23  |
|    | 3-18. Delete transmitter                                   | 24  |
|    | 3-19. I/O unit list screen                                 | 25  |
|    | 3-20. New I/O unit registration                            | 26  |
|    | 3-21. Edit I/O unit information                            | 27  |
|    | 3-22. Copy I/O unit information                            | 27  |
|    | 3-23. Checking the status of the I/O port                  | 28  |
|    | 3-24. Displaying conditions of the I/O unit                | 29  |
|    | 3-25. Adding/editing a condition for the I/O unit          | 30  |
|    | 3-26. Deleting conditions for I/O unit                     | 32  |
|    | 3-27. Delete I/O unit                                      | 32  |

| 3-28. | Call group list screen          | 33 |
|-------|---------------------------------|----|
| 3-29. | Call group setting              | 34 |
| 3-30. | Call status confirmation screen | 37 |
| 3-31. | Product Information screen      | 42 |
| 3-32. | History Data                    | 42 |
| 3-33. | Backup of settings files        | 46 |
| 3-34. | Troubleshooting                 | 46 |
|       |                                 |    |

### 1. Introduction

#### 1-1. Overview

"Production Process Support Software for WCL series WCL plus" is a Windows-compatible application that can be used with a LAN connection type Andon receiver WCL-426R or WCL-920R\*1 (hereinafter called "receiver").

The receiver can wirelessly receive in real-time trouble occurrence reports transmitted from the AN426T II /AN920T transmitter\*2 installed at the workstations and machines of the production line and can externally output the trouble occurrence reports via LAN.

By connecting WCL plus with receivers, you can save the trouble occurrence history received by up to 10 receivers in the CSV format and check the call status on the Web browser\*3.

Also, by connecting WCL plus with an I/O unit, WCL plus can receive abnormal signals from equipment and transmit them to other equipment by contact output.

- \*1: WCL-426R is available in the Japanese and Thai markets, and WCL-920R is available in the North American market (US and Canada). For details of each product, refer to "WCL-426R Instruction Manual" or "WCL-920R Instruction Manual".
- \*2: At the transmitter, there are two selectable input methods for reporting trouble occurrences: one for workers with four push-buttons (orange, red, green and white) and one for machines with four external inputs (orange, red, green, and white). According to possible trouble occurrences in the production line, you can assign each color a meaning, such as red for an exception occurrence, orange for parts out of stock, green for requesting transportation of finished products, or white for trouble solved.
- \*3: When using WCL-920R, CH must be set within the range of 1 to 10. When CH is set to 11-16, the call status cannot be checked using a Web browser. History data is saved regardless of the receiver's channel setting.

### 1-2. System Requirements

The following system requirements are necessary to use this application.

| Supported OS       | Windows® 10 32-bit / 64-bit<br>Windows® 11 64-bit (*)     |
|--------------------|-----------------------------------------------------------|
| CPU                | Intel® Core™ 1.5GHz or above (*)                          |
| Memory             | 2GB or above (*)                                          |
| Screen Resolution  | 1366×768(FWXGA) or above                                  |
| Storage free space | 1GB or above (Excluding data / log)                       |
| Network Adapter    | 100Mbps or above (one or more network adapters available) |
| .NET Framework     | 4.6 or later installed                                    |
| Web Browser        | Google Chrome (Chromium based web browser)                |

<sup>\*</sup> For Windows 11, the minimum system requirements of Windows 11 apply additionally.

# 2. Compatible Instruments and Installation Methods

### 2-1. Compatible Instruments

WCL plus can be used in combination with the devices with the following model.

#### **Andon Transmitter**

#### Andon Transmitter AN426TII, AN920T

Wireless call system transmitters with 4 push buttons and 4 external inputs.

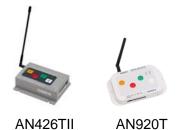

### **Andon Receiver**

### LAN connection type Andon Receiver WCL-426R, WCL-920R

Receivers of wireless Andon series AN426II and AN920 without display. The receiver receives calls from the transmitter and externally outputs via LAN.

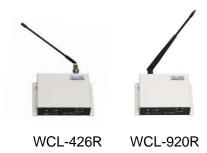

### I/O Unit

#### WCP-232-EXL

LAN connection type I/O unit with 32 contacts (16 input contacts and 16 output contacts).

To use the device by connecting it to POKAYOKE plus, it runs according to the specifications below.

- •Input: 1-8, 17-24 / Output: 9-16, 25-32 (input signal must be 500ms or more)
- · A-Contact

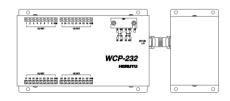

WCP-232-EXL

For details, refer to each manual.

#### 2-2. Transmitter and calls

The transmitter has four push buttons, four external inputs and settings switches.

According to possible trouble occurrences in the production line, you can assign each color a meaning, such as red for an exception occurrence, orange for parts out of stock, or green for requesting transportation of finished products. Use a white button for trouble solved.

For details, refer to "AN426T II Instruction Manual" or "AN920 Instruction Manual".

#### ●AN426T II

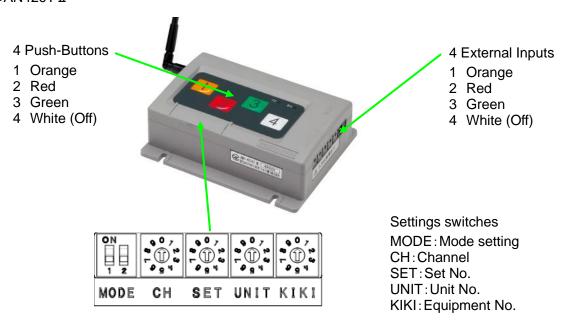

### ●AN920T

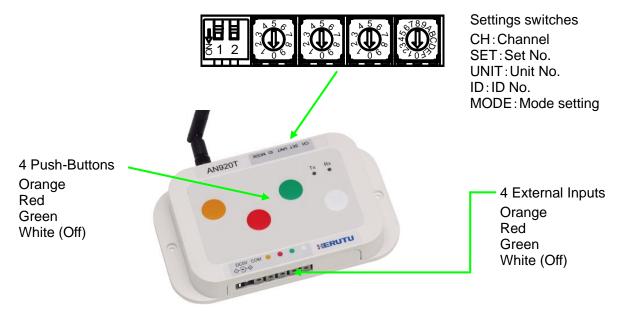

### 2-3. Contact point input/output (Linked with the I/O unit)

The following operations are enabled by registering and setting the I/O unit in WCL plus.

•Input of an I/O unit allows for operation of the output port on the I/O unit that received the input or on another I/O unit.

When receiving an input from a PLC or equipment, WCL plus notifies another PLC or equipment of troubles or other messages from the output port.

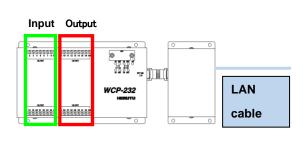

Connection interface: Ethernet (RJ45)

Communication protocol: TCP

Status check and setting interval of I/O port: Approx. 100ms

16 inputs (8 upper + 8 lower)16 outputs (upper 8 + lower 8)

Contact type: A contact

Required input time: 500 ms min.

#### ■Basic specifications for I/O unit control

#### Connections and Disconnections

As long as WCL plus is starting, it will attempt to connect to all registered I/O units.

This is done cyclically until a connection can be made, and works the same way if the connection is broken. The connection is automatically disconnected when the WCL plus service is terminated or the I/O unit registration is deleted.

### The timing of the event occurring, which is triggered by the I/O port status

The I/O port and WCL plus are connected via TCP and controlled by a software. Actions in the unit of milliseconds (ms) or faster are not guaranteed.

In our ideal environment \*1, it is confirmed that an event occurs within 500ms after the port changed the status. However, the same level of performance is not guaranteed in all environments.

#### Control of operations on a single I/O unit, output I/O port

By setting, operations on the output I/O port of an I/O unit will reflect the result of the last operation.

#### Initial value of output I/O port

When the I/O unit and PC are connected, the I/O unit is initialized. As a result of initialization, all output I/O ports are turned off .After initialization is completed, control by WCL plus starts.

#### When connection with the I/O unit is cut off during control of the output I/O port

When connection between the I/O unit and PC is cut off, the status at the time of being disconnected is maintained until they are reconnected. When reconnected, all output I/O ports will be OFF due to device initialization. After initialization is completed, control by WCL plus is restarted.

\*1) The environment satisfies the system requirements and is capable of dominating the bandwidth, and where other applications do not start up.

### 2-4. Network Settings

This application communicates with the receiver via LAN. To use the receiver on the network, first, set the IP address according to the network environment.

Use the IP address assigned by the LAN administrator.

For details, refer to "WCL-426R Instruction Manual" or "WCL-920R Instruction Manual".

## 2-5. Equipment configuration

 Connect the LAN connector of the receiver to the switching hub or the PC's LAN connector with the cable.

Please use the cable of the category 5 or higher standard.

• The receiver is not equipped with AutoMDI/MDI-X function to determine the LAN port. To connect the receiver to the PC's LAN port directly, use a cross-wired LAN cable.

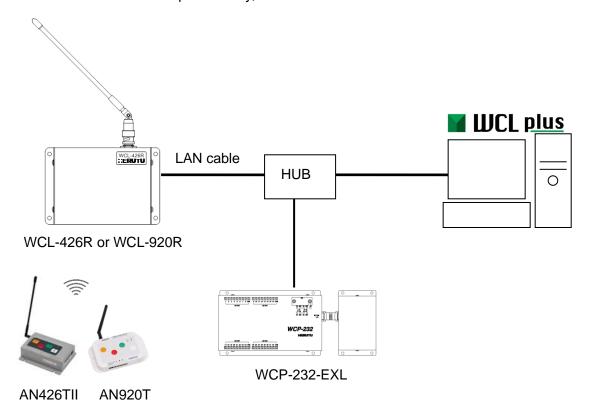

## 3. WCL plus

The call history from AN426T II /AN920T, received by up to 10 receivers is saved in CSV format. Also, WCL plus checks the call status on the Web browser and can be linked with WCP-232-EXL.

### 3-1. Application Type

WCL plus runs as a Windows Service. By default, immediately after installation, WCL plus starts automatically at PC startup and continues to run in the background while the PC is running. Check the running status of WCL or stop the running (service) of WCL using the Windows Services administrative tool.

#### Windows services administrative tool

To start "Service administration tool", search for "Services" from Start menu and select "Services".

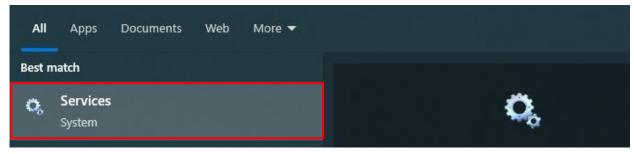

The "Services administrative tool" window is displayed. This allows for the administration of services, such as such as starting / stopping the Windows service.

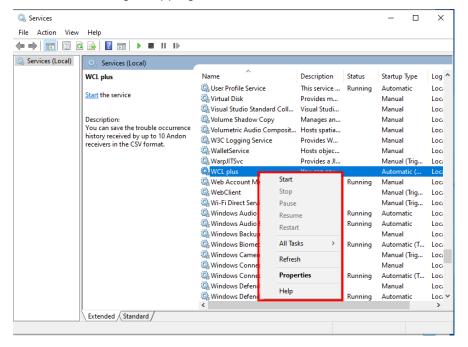

- \*1 Even after closing the web browser displaying the administration screen or call status confirmation screen, WCL plus will continue to collect call data in the background, unless the service of WCL plus is stopped.
- \*2 Stopping or restarting the service will clear all call status of WCL plus.
- \*3 While the PC is sleeping, the application is also stopped. When the PC restores from sleep, the application also starts.

### 3-2. Procedure for Use of WCL plus

•Immediately after purchase of the application (before installation)

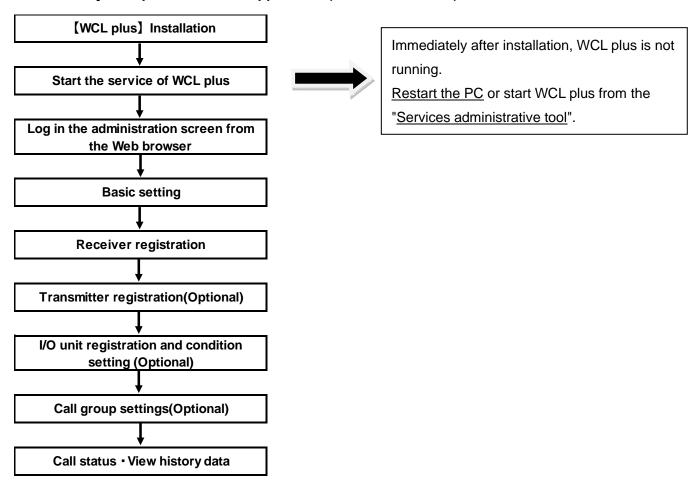

• Regular operation after various settings is completed.

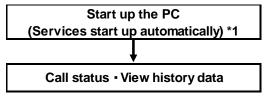

Adding receivers or transmitters or changing various settings

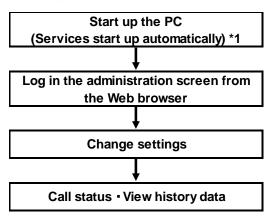

<sup>\*1</sup> Default settings for installation. When the settings are changed after installation, you need to manually start the service of WCL plus.

### 3-3. Installation

Install the application according to the following procedure.

- \* If WCL plus V1.00 is already installed, uninstall it first and then proceed with installation.

  (Even after uninstalling WCL plus V1.00, the settings are not deleted, but retained.)
- ①Insert the CD-R into the PC.

From "Explorer", double click the "setup" file in the Installer folder in the CD-R drive.

②Click "Next (N) >" and follow the instructions on the screen.

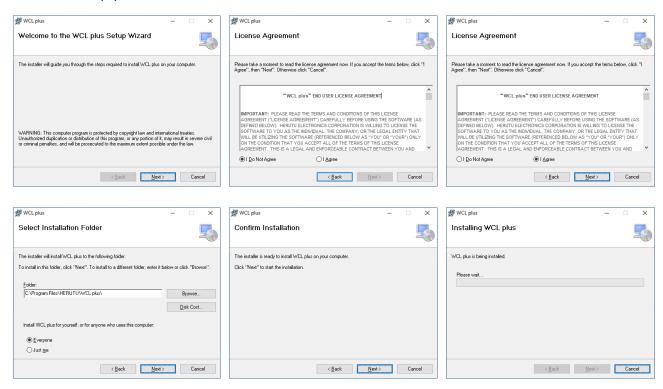

③「When "Installation Complete" appears, WCL plus is installed successfully.

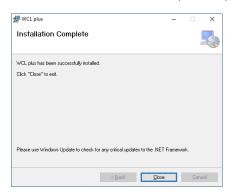

#### 3-4. Access to the administration screen

Set WCL plus from the administration screen. To access to the administration screen, follow the steps below.

- \* Use Web browser described in "1-2. System Requirements".
- 1. Open a web browser on the PC on which WCL plus is installed, type "http://localhost:50001" (default) in the address bar, and press the Enter key.

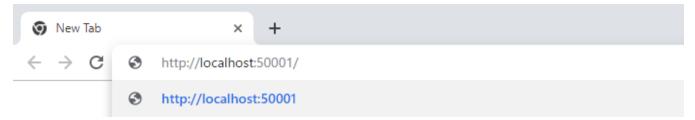

2. The login screen is displayed. Enter the ID and Password, and then click the Log in button.

The default ID and Password are as follows. (case sensitive)

#### **ID: Admin**

#### Password: Herutu001

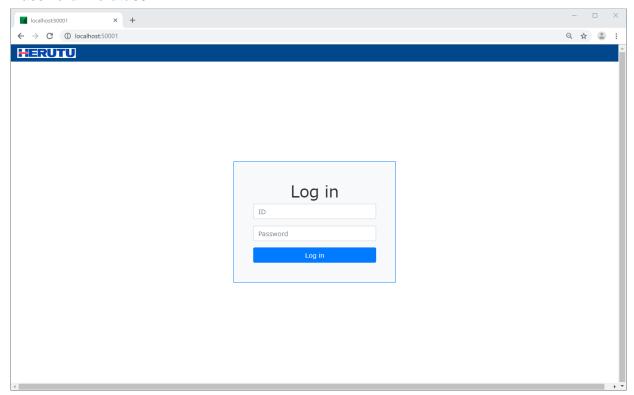

- 3. When the log in is completed successfully, the general information screen is displayed.
- \*1 To maintain data integrity, the number of simultaneous logins is limited. Please be sure to log out after completing the setup. If you close the window without logging out, you will not be able to log in for approximately 10 minutes.
- \*2 After approximately 10 minutes with some screens open after login, the login status may be forcibly released and the user may be returned to the login screen. In that case, please enter your ID and Password again to log in.

# 3-5. Screen Configuration

The basic screen configuration is shown below.

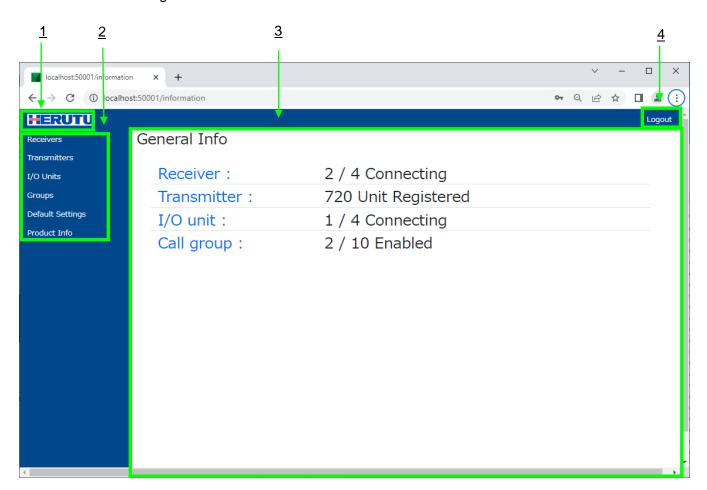

|                                                                                                    | Item name     | Description                                                                                                    |
|----------------------------------------------------------------------------------------------------|---------------|----------------------------------------------------------------------------------------------------|
| <u>1</u>                                                                                                    | HERUTU logo   | Click it to display the "General information" screen in 3.                                                                                                 |
| Menu for navigating to each screen. Click it to display the Correspondence of the correspondence of the corres |               | Menu for navigating to each screen. Click it to display the Corresponding screen in 3.                                                                     |
| 3                                                                                                    | Main screen   | This is a main screen. This is primarily used for displaying, editing and deleting data.                                                                   |
| 4                                                                                                    | Logout button | Clicking on the button executes the logout process and returns to the login screen. After completing the necessary settings, click this button to log out. |

# 3-6. General Information Screen

Displays the summary of the current status of the receivers, transmitters, I/O units and call groups that are registered in WCL plus.

| General Info  |                     |  |
|---------------|---------------------|--|
| Receiver:     | 0 / 4 Connecting    |  |
| Transmitter:  | 720 Unit Registered |  |
| 3 I/O unit:   | 0 / 16 Connecting   |  |
| 4 Call group: | 1 / 10 Enabled      |  |
|               |                     |  |
|               |                     |  |
|               |                     |  |
|               |                     |  |
|               |                     |  |
|               |                     |  |
|               |                     |  |
|               |                     |  |

|   | Item name                                  | Description                                                                                                    |
|---|--------------------------------------------|----------------------------------------------------------------------------------------------------|
| 1 | Number of connected / registered receivers | Out of all the receivers registered in WCL plus, the number of connected receivers and the number of registered receivers is displayed. "0/4" indicates that 4 receivers are registered and no receiver out of 4 is connected.  The number of connected receivers is updated approx. every 5 seconds.  Click Item to display the "Receiver list" screen.         |
| 2 | Number of registered transmitters          | Displays the number of transmitters registered in WCL plus. Click Item to display the "Transmitter list" screen.                                                                                                    |
| 3 | Number of connected / registered I/O unit  | Out of all the I/O unit registered in WCL plus, the number of connected I/O unit and the number of registered I/O unit is displayed. "1/16" indicates that 16 I/O units are registered and 1 I/O unit out of 16 is connected.  The number of connected I/O unit is updated approx. every 5 seconds.  Click Item to display the "I/O unit list" screen.           |
| 4 | Number of valid views of call groups       | Displays the number of call groups registered in WCL plus and the number of call groups for which "View" is enabled. "2/10" indicates that "View" is enabled for 2 of 10 call groups.( For the groups with "View" enabled, you can check the current call status on the "Call status confirmation "screen.)  Click Item to display the "Call group list" screen. |

# 3-7. Default setting screen

The default settings of WCL plus are displayed on this screen. You can also change the settings on this screen.

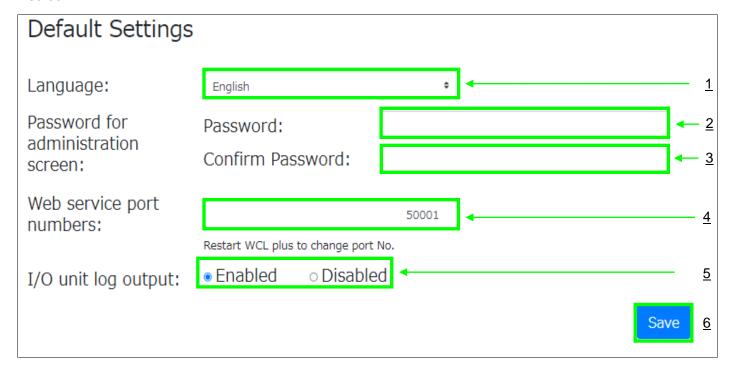

|          | Item name                                                                                                    | Description                                                                                                    | Input example                                |
|----------|----------------------------------------------------------------------------------------------------|----------------------------------------------------------------------------------------------------|----------------------------------------------|
| 1        | Language                                                                                                    | Select a language to be displayed in WCL plus. [Choices: Japanese, English]                                                                                                    | Default value depends on OS language setting |
| 2        | Password for administration screen                                                                           | To change the password to log in to the administration screen, enter a new password here. If no password is entered, the current password remains unchanged. [If required: 4-20 characters]                                          | Blank (Default)                              |
| 3        | Password for administration screen (confirm password)                                                        | To change the password to log in to the administration screen, enter the same password as you entered in 2 here.  [If required: 4-20 characters]                                                                                     | Blank (Default)                              |
| 4        | Web service port                                                                                             | Set the port number so that WCL plus listens for a Web request. If there is no particular problem with operation, do not change the port number. The change of the port number will not be reflected until the service is restarted. | 50001(Default)                               |
| <u>5</u> | 5 I/O unit log output Select whether to enable or disable the output of the I/O unit operation history data. |                                                                                                    | Enabled(Default)                             |
| <u>6</u> | Save button                                                                                                  | Save the conditions with the set information.  If the entered data is incomplete, an error message is displayed in the field above this button and the data is not saved.                                                            | -                                            |

### 3-8. Receiver list screen

The registered receivers are listed below. Also, register a new receiver, update or delete the registered information on this screen.

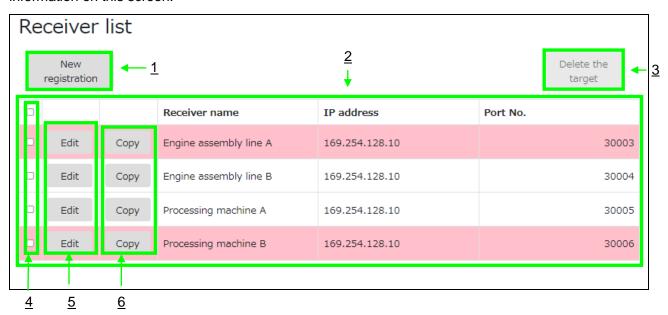

|          | Item name                                           | Description                                                                                                    |
|----------|-----------------------------------------------------|----------------------------------------------------------------------------------------------------|
| 1        | Register new receiver button                        | Button used for registering a new receiver in WCL plus. Click the button to display the Register receiver dialog. The button will be disabled if 10 receivers are registered.                                                                                                    |
| 2        | List of registered receivers                        | Displays a list of receivers registered in WCL plus.  Each row corresponds to one receiver and displays the receiver name, IP address and port No.  The background color of each line indicates whether or not the connection has been completed; a white background color indicates that the connection has been made, while a pink background color indicates that the connection has not been made. The connection status with the receiver is updated approximately every 5 seconds. |
| 3        | Delete receiver button                              | Button used for deleting the registered receivers from WCL plus. Click the checkbox of the receiver to be deleted, indicated by <u>4</u> , to ON and click this button to display the Delete receiver dialog. If none of the checkboxes indicated by <u>4</u> are ON, this button is disabled.                                                                                                    |
| 4        | Check box for selecting the receivers to be deleted | Checkbox used to select receivers to be deleted.  When the check box is ON, click 3, and the Delete receiver dialog is displayed.  When turning ON/OFF the checkbox in the header row, the check boxes of all receivers are linked to ON/OFF.                                                                                                    |
| <u>5</u> | Edit receiver information button                    | Button used for editing the information of the registered receiver. Click the button in the row of the receiver to be edited, and the Edit receiver information dialog is displayed.                                                                                                    |
| <u>6</u> | Copy receiver information button                    | Button for copying the information of an already registered receiver and using the information for registering a new one. It is useful for registering a new receiver by using partly modified information of the registered receiver.  The button will be disabled if 10 receivers are registered.                                                                                                    |

### 3-9. New receiver registration

To register a new receiver, click the "New registration" button on the Receiver list screen.

Click the "New registration" button to display the Register receiver dialog.

While the Register receiver or other dialog, is displayed, the menu or log-out is disabled.

Enter required data and click the "Register" button, and the receiver is registered.

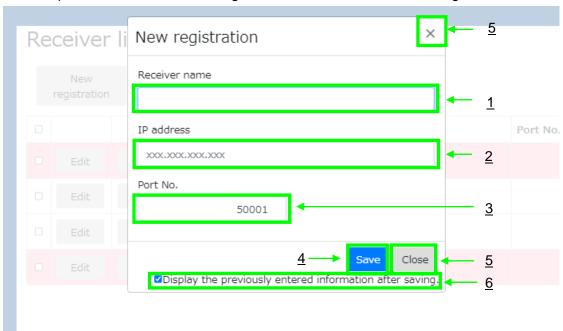

|          | Item name                                               | Description                                                                                                    | Input example          |
|----------|---------------------------------------------------------|----------------------------------------------------------------------------------------------------|------------------------|
| 1        | Receiver name                                           | Enter a receiver name for identification. [Required: 1-30characters]                                                                                                    | Engine assembly A line |
| 2        | IP address                                              | Enter the IP address of the receiver. Receivers with the same IP address and port number cannot be registered. [Required]                                                                                                    | 192.168.100.10         |
| 3        | Port No.                                                | Enter the Port No. of the receiver. [Required: 1-65535]                                                                                                    | 50001(Default)         |
| 4        | Save button                                             | Register the receiver using entered information. When the entered information is incomplete, an error message is displayed below each item, and the receiver is not registered. Check the entered information carefully. After correcting the information, save it again. When registration is completed, the dialog does not close and continues to be displayed until 10 receivers are registered. Depending on the status of 6, the items of 1,2, and 3 are initialized. | -                      |
| <u>5</u> | Close button                                            | Click the button to close the dialog. All unsaved information will be discarded.                                                                                                    | -                      |
| <u>6</u> | Display the previously entered information after saving | It is a checkbox to determine whether to initialize the items $\underline{1,2}$ , and $\underline{3}$ when the receiver is registered by the Save button. When the checkbox is ON, data of the items $\underline{1,2}$ , and $\underline{3}$ will be carried over after being saved.                                                                                                    | ON(Default)            |

WCL plus tries connecting to the registered receivers automatically. Check whether the connection is completed on the "Receiver list" screen.

#### 3-10. Edit receiver information

To edit the information of a registered receiver, click the "Edit" button on the Receiver list screen.

Click the "Edit" button in the row displaying the receiver information to be edited.

Click the "Edit" button to display the Edit receiver information dialog.

Edit the required item, and click the "Save" button.

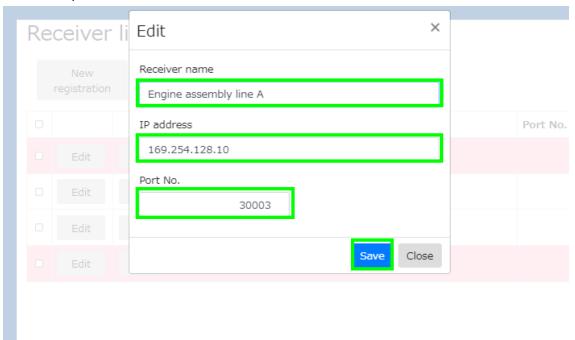

When the save is completed, the Edit receiver information dialog will close automatically.

### 3-11. Copy receiver information

To register a new receiver based on the information of the registered receiver, click the "Copy" button on the Receiver list screen.

Click the "Copy" button in the row displaying the receiver information to be copied.

The Register receiver dialog is displayed with the information of the copy source is entered in each item.

Like new registration, enter and edit the necessary items and click the "Save" button.

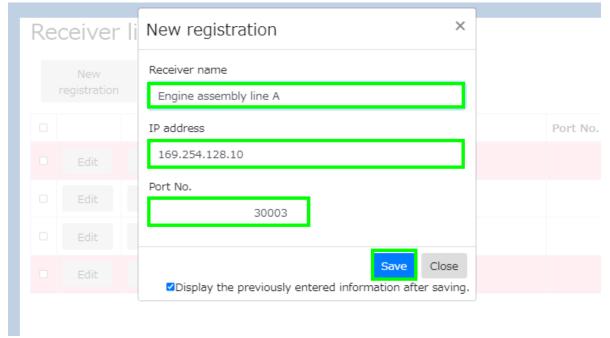

### 3-12. Delete receiver

To delete a registered receiver, click the "Delete target" button on the Receiver list screen.

The "Delete target" button is disabled by default. From the list of registered receivers, click the checkbox in the row of the receiver to be deleted to ON. The "Delete target" button becomes enabled.

Click the "Delete target" button to display the Delete receiver dialog.

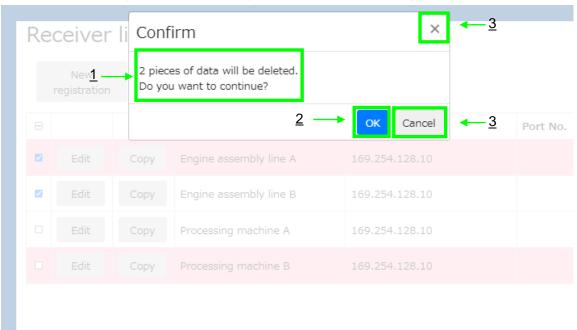

|   | Item name           | Description                                         | Input example |
|---|---------------------|-----------------------------------------------------|---------------|
| 1 | Number of deletions | The number of receivers to be deleted is displayed  | -             |
|   |                     | in a message.                                       |               |
| 2 | OK button           | Click the button to delete the receivers.           | -             |
| 3 | Cancel button       | Click the button to close the dialog. The receivers | -             |
|   |                     | will not be deleted.                                |               |

When WCL plus deletes a registered receiver, it also disconnects the connection with the receiver.

### 3-13. Transmitter list screen

The registered transmitters are listed below. Also, register a new transmitter, update or delete the registered information on this screen.

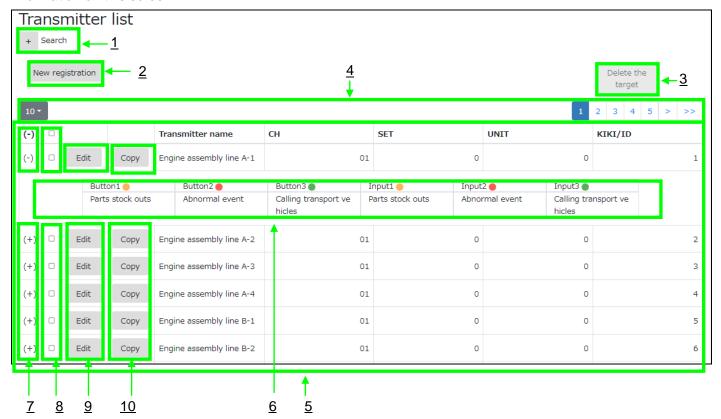

|          | Item name                                                | Description                                                                                                    |
|----------|----------------------------------------------------------|----------------------------------------------------------------------------------------------------|
| 1        | Transmitter filter form show/hide button                 | Button used for narrowing down the transmitters to be displayed in <u>5</u> .  Click the button once to display the filter form. Clicking while the filter form is displayed will hide the narrowing down form.  For details, refer 3-14. Narrow down transmitter.                                                                                                    |
| 2        | Register new transmitter button                          | Button used for registering a new transmitter in WCL plus. Click the button to display the Register transmitter dialog. The button will be disabled if 8000 transmitters are registered.                                                                                                    |
| 3        | Delete transmitter button                                | Button used for deleting the registered transmitters from WCL plus. Click the checkbox of the transmitter to be deleted, indicated by 8, to ON and click this button to display the Delete transmitter dialog. If none of the checkboxes indicated by 8 are ON, this button is disabled.                                                                                                    |
| 4        | Switching the number of items to display, page switching | Used for switching the number of displayed items per page and for switching the displayed page. Select one of the number of items to display from [10(Default), 25, 50]. The selected data is saved in the Web browser, and will be selected automatically when the "Transmitter list" screen is opened next time. Page switching is done by selecting the appropriate page number or by selecting $\Gamma$ , >J, or $\Gamma$ , >Jswitches to the previous or next page, respectively. $\Gamma$ , >>Jswitches the page to the first page or the last page, respectively. |
| <u>5</u> | List of registered transmitters                          | Displays a list of transmitters registered in WCL plus. Each row corresponds to one transmitter, and displays a transmitter name, CH, SET, UNIT and KIKI/ID.                                                                                                    |

| <u>6</u>  | Status name of each button and external input       | Displays the state name respectively set to buttons1-3 and external inputs 1-3. It is hidden by default.                                                                                                    |
|-----------|-----------------------------------------------------|----------------------------------------------------------------------------------------------------|
| 7         | Toggle showing/hiding the state names               | Used to toggle showing/hiding the state names.  Each click will toggle showing/hiding the 6 state names.  Click the header row to toggle showing /hiding the state names of all displayed transmitters.                                                                                                    |
| 8         | Check box for selecting the receivers to be deleted | Checkbox used to select transmitters to be deleted.  When the check box is ON, click 3, and the Delete transmitter dialog is displayed.  When turning ON/OFF the checkbox in the header row, the check boxes of all transmitters are linked to ON/OFF.                                                            |
| 9         | Edit transmitter information button                 | Button used for editing the information of the registered transmitter. Click the button in the row of the transmitter to be edited, and the edit transmitter information dialog is displayed.                                                                                                    |
| <u>10</u> | Copy transmitter information button                 | Button for copying the information of an already registered transmitter and using the information for registering a new one. It is useful for registering a new transmitter by using partly modified information of the registered transmitter.  The button will be disabled if 8000 transmitters are registered. |

### 3-14. Narrow down transmitter

When using the filter form on the "Transmitter list" screen, the transmitters to be displayed in the list can be narrowed down. It is useful to check or change the settings of a specific transmitter.

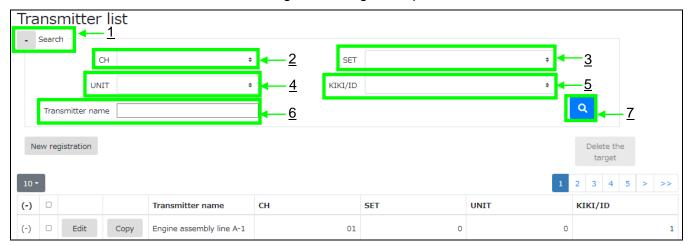

|          | Item name                                | Description                                                                                                    |  |
|----------|------------------------------------------|----------------------------------------------------------------------------------------------------|--|
| 1        | Transmitter filter form show/hide button | This is a button to show/hide the transmitter filter form.  Click the button once to display the filter form. Clicking while the filter form is displayed will hide the narrowing down form.                                                                                                    |  |
| 2        | CH selection                             | You can narrow down the transmitters by CH. If you set blank, filtering by CH is not performed. [If required: Blank, 01-16] (Default: Blank)                                                                                                    |  |
| 3        | SET selection                            | You can narrow down the transmitters by SET. If you set blank, filtering by SET is not performed.  [If required: Blank, 0-9] (Default: Blank)                                                                                                    |  |
| 4        | UNIT selection                           | You can narrow down the transmitters by UNIT. If you set blank, filtering by UNIT is not performed.  [If required: Blank, 0-9] (Default: Blank)                                                                                                    |  |
| <u>5</u> | KIKI/ID selection                        | You can narrow down the transmitters by KIKI/ID. If you set blank, filtering by KIKI/ID is not performed. [If required: Blank, 0-9] (Default: Blank)                                                                                                    |  |
| <u>6</u> | Transmitter name                         | You can narrow down the transmitters by transmitter name. The entered transmitter names are narrowed down by a partial match (partially included).  If you set blank, filtering by transmitter name is not performed.  [If required: Enter as you like] (Default: Blank)                                                   |  |
| 7        | Filter button                            | Narrows down the transmitters based on the data set to $\underline{2}$ , $\underline{3}$ , $\underline{4}$ , $\underline{5}$ , and $\underline{6}$ . Only the transmitters satisfying all the set values for $\underline{2}$ , $\underline{3}$ , $\underline{4}$ , $\underline{5}$ , and $\underline{6}$ will be filtered. |  |

After narrowing down the transmitters, the displayed page is forcefully changed to the first page.

### 3-15. New transmitter registration

To register a new transmitter, click the "New registration" button on the Transmitter list screen.

Click the "New registration" button to display the Register transmitter dialog.

While the Register transmitter or other dialog, is displayed, the menu or log out is disabled.

Enter required data and click the "Register" button, and the transmitter is registered.

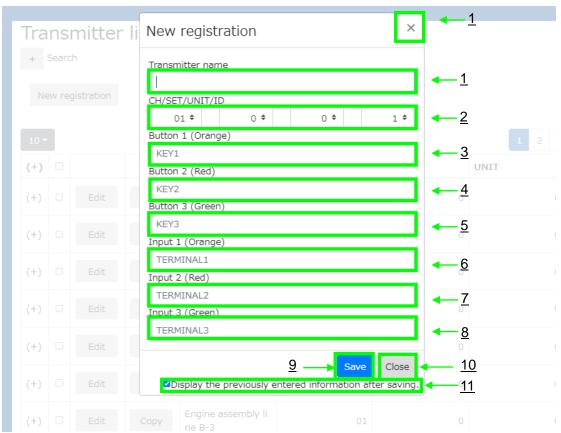

|          | Item name            | Description                                                                                                    | Input example                                                            |
|----------|----------------------|----------------------------------------------------------------------------------------------------|--------------------------------------------------------------------------|
| 1        | Transmitter name     | Enter a transmitter name for identification. [Required: 0-30characters]                                                                                                    | Engine assembly line A                                                   |
| 2        | CH/SET/UNIT/ID(KIKI) | Set CH/SET/UNIT/ID of transmitter. From left to right: CH/SET/UNIT/ID. Transmitters with the same CH/SET/UNIT/ID cannot be registered. CH: [Required: 01-16] SET: [Required: 0-9] UNIT: [Required: 0-9] ID: [Required: 0-9] | CH: 01(Default)<br>SET: 0(Default)<br>UNIT: 0(Default)<br>ID: 1(Default) |
| 3        | Button 1(Orange)     | Enter the name of the state when button 1(Orange) is clicked. If nothing is entered, KEY1 is displayed. [Required: 0-30characters]                                                                                          | Production Department out of stock                                       |
| 4        | Button 2(Red)        | Enter the name of the state when button 2(Red) is clicked. If nothing is entered, KEY2 is displayed.  [Required: 0-30characters]                                                                                            | plague                                                                   |
| <u>5</u> | Button 3(Green)      | Enter the name of the state when button 3(Green) is clicked. If nothing is entered, KEY3 is displayed. [Required: 0-30characters]                                                                                           | Request for transportation of production finished goods                  |

| 6        | Input 1(Orange)        | Enter the name of the state when input            | Production Department      |
|----------|------------------------|---------------------------------------------------|----------------------------|
| =        |                        | 1(Orange) is clicked. If nothing is entered,      | out of stock               |
|          |                        | TERMINAL1 is displayed.                           | out of Stock               |
|          |                        |                                                   |                            |
| _        | Land to O/D and )      | [Required: 0-30characters]                        |                            |
| <u>7</u> | Input 2(Red)           | Enter the name of the state when input 2(Red)     | plague                     |
|          |                        | is clicked. If nothing is entered, TERMINAL2 is   |                            |
|          |                        | displayed.                                        |                            |
|          |                        | [Required: 0-30characters]                        |                            |
| <u>8</u> | Input 3(Green)         | Enter the name of the state when input            | Request for transportation |
|          |                        | 3(Green) is clicked. If nothing is entered,       | of production finished     |
|          |                        | TERMINAL3 is displayed.                           | goods                      |
|          |                        | [Required: 0-30characters]                        |                            |
| 9        | Save button            | Register the transmitter using entered            | -                          |
|          |                        | information. When the entered information is      |                            |
|          |                        | incomplete, an error message is displayed         |                            |
|          |                        | below each item, and the receiver is not          |                            |
|          |                        | registered. Check the entered information         |                            |
|          |                        | carefully. After correcting the information, save |                            |
|          |                        | it again.                                         |                            |
|          |                        | When registration is completed, the dialog does   |                            |
|          |                        | not close and continues to be displayed until     |                            |
|          |                        | 8000 transmitters are registered.                 |                            |
|          |                        | Depending on the status of 11, the items of       |                            |
|          |                        | 1,2,3,4,5,6,7, and 8 are initialized.             |                            |
| 10       | Close button           | Click the button to close the dialog. All unsaved | -                          |
|          | Globo Ballott          | information will be discarded.                    |                            |
| 11       | Display the previously | It is a checkbox to determine whether to          | ON(Default)                |
|          | entered information    | initialize the items 1,2, and 3. When the         | - ( 2-2-3)                 |
|          | after saving           | checkbox is ON, data of the items 1,2, and 3      |                            |
|          | and daring             | will be carried over after being saved.           |                            |
| L        | I                      | i iiii se caiiida eve, aiter senig carea.         |                            |

The data set to transmitter name, buttons 1-3 and inputs 1-3 is used for output to "Processing data".

The first 5 characters of the transmitter names are displayed on the "Call status confirmation "screen.

### 3-16. Edit transmitter information

To edit the information of a registered transmitter, click the "Edit" button on the Transmitter list screen.

Click the "Edit" button in the row displaying the transmitter information to be edited.

Click the "Edit" button to display the Edit transmitter information dialog.

Edit the required item, and click the "Save" button.

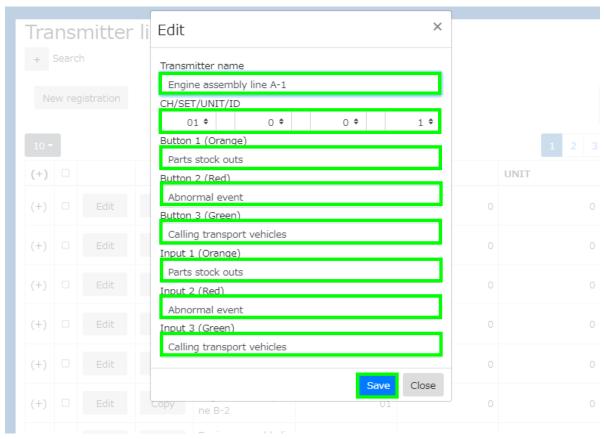

When the save is completed, the Edit transmitter information dialog will close automatically.

### 3-17. Copy transmitter information

To register a new transmitter based on the information of the registered transmitter, click the "Copy" button on the Transmitter list screen.

Click the "Copy" button in the row displaying the transmitter information to be copied.

The Register transmitter dialog is displayed with the information of the copy source is entered in each item. Like new registration, enter and edit the necessary items and click the "Save" button.

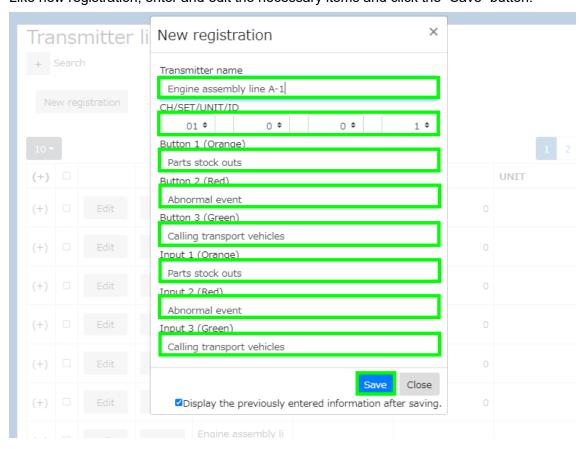

### 3-18. Delete transmitter

To delete a registered transmitter, click the "Delete target" button on the Transmitter list screen.

The "Delete target" button is disabled by default. From the list of registered transmitters, click the checkbox in the row of the transmitter to be deleted to ON. The "Delete target" button becomes enabled.

Click the "Delete target" button to display the Delete transmitter dialog.

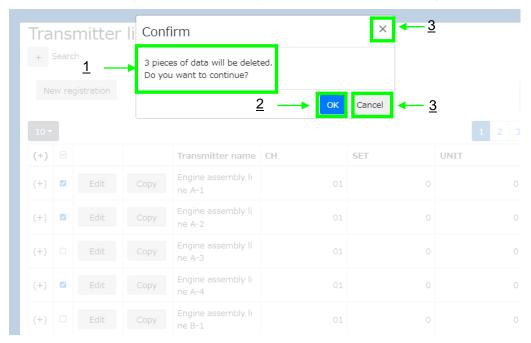

|   | Item name           | Description                                            | Input example |
|---|---------------------|--------------------------------------------------------|---------------|
| 1 | Number of deletions | The number of transmitters to be deleted is            | -             |
|   |                     | displayed in a message.                                |               |
| 2 | OK button           | Click the button to delete the transmitters.           | -             |
| 3 | Cancel button       | Click the button to close the dialog. The transmitters | -             |
|   |                     | will not be deleted.                                   |               |

### 3-19. I/O unit list screen

The registered I/O units are listed below. Also, register a new I/O unit, update or delete the registered information on this screen.

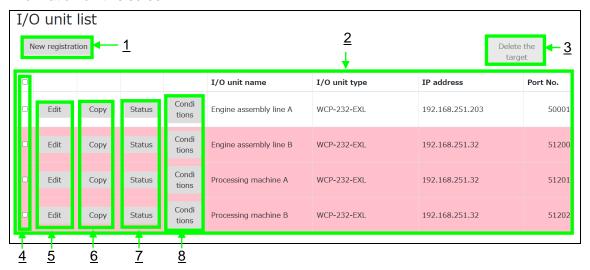

|          | Item name                                | Description                                                                         |
|----------|------------------------------------------|-------------------------------------------------------------------------------------|
| 1        | Register new I/O unit button             | Button used for registering a new I/O unit in WCL plus.                             |
| -        | Register flew i/O drift button           | Click the button to display the Register I/O unit dialog.                           |
|          |                                          | The button will be disabled if 16 I/O units are registered.                         |
| 2        | List of no sistens of 1/Osit             |                                                                                     |
| 2        | List of registered I/O unit              | Displays a list of I/O units registered in WCL plus.                                |
|          |                                          | Each row corresponds to one I/O unit and displays the I/O unit                      |
|          |                                          | name, IP address and port No.                                                       |
|          |                                          | The background color of each line indicates whether or not the                      |
|          |                                          | connection has been completed; a white background color                             |
|          |                                          | indicates that the connection has been made, while a pink                           |
|          |                                          | background color indicates that the connection has not been                         |
|          |                                          | made. The connection status with the I/O unit is updated                            |
|          | 5 1 1 1/2 11 11                          | approximately every 5 seconds.                                                      |
| <u>3</u> | Delete I/O unit button                   | Button used for deleting the registered I/O units from WCL plus.                    |
|          |                                          | Click the checkbox of the I/O unit to be deleted, indicated by $\underline{4}$ , to |
|          |                                          | ON and click this button to display the Delete I/O unit dialog.                     |
|          |                                          | If none of the checkboxes indicated by $\underline{4}$ are ON, this button is       |
|          |                                          | disabled.                                                                           |
| <u>4</u> | Check box for selecting the I/O          | Checkbox used to select I/O units to be deleted.                                    |
|          | units to be deleted                      | When the check box is ON, click 3, and the Delete I/O unit dialog                   |
|          |                                          | is displayed.                                                                       |
|          |                                          | When turning ON/OFF the checkbox in the header row, the check                       |
|          | 5 11 1 C 1 1 1 1 1 1 1 1 1 1 1 1 1 1 1 1 | boxes of all I/O units are linked to ON/OFF.                                        |
| <u>5</u> | Edit I/O unit information button         | Button used for editing the information of the registered I/O unit.                 |
|          |                                          | Click the button in the row of the I/O unit to be edited, and the Edit              |
|          | 0 1/0 1/1 / 1                            | I/O unit information dialog is displayed.                                           |
| <u>6</u> | Copy I/O unit information button         | Button for copying the information of an already registered I/O unit                |
|          |                                          | and using the information for registering a new one. It is useful for               |
|          |                                          | registering a new I/O unit by using partly modified information of                  |
|          |                                          | the registered I/O unit.                                                            |
|          | 1/0                                      | The button will be disabled if 16 I/O units are registered.                         |
| <u>7</u> | I/O port status display button           | Button used for displaying the status of each I/O port of the I/O unit.             |
|          |                                          | Click the button in the row of the I/O unit to be displayed, to display             |
|          |                                          | the I/O port status display dialog.                                                 |
|          | I/O unit condition potting butter        | For details, refer 3-23. Checking the status of the I/O port.                       |
| <u>8</u> | I/O unit condition setting button        | Button used for setting what action to take when the status of each                 |
|          |                                          | I/O port of the I/O unit changes.                                                   |
| <u></u>  |                                          | For details, refer 3-24. Displaying conditions of the I/O unit.                     |

### 3-20. New I/O unit registration

To register a new I/O unit, click the "New registration" button on the I/O unit list screen.

Click the "New registration" button to display the Register I/O unit dialog.

While the Register I/O unit or other dialog, is displayed, the menu or log-out is disabled.

Enter required data and click the "Register" button, and the I/O unit is registered.

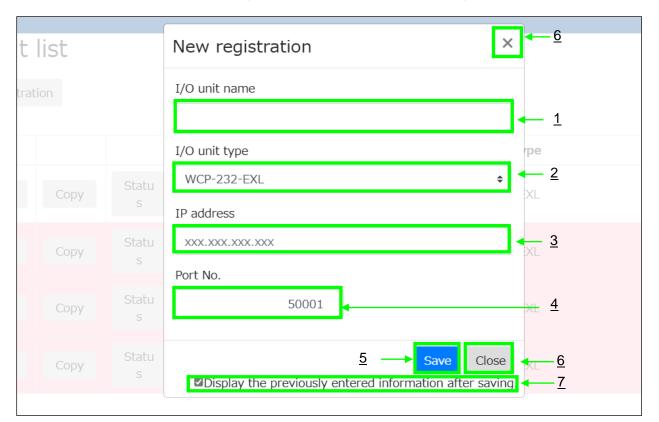

|          | Item name                 | Description                                                                            | Input example   |
|----------|---------------------------|----------------------------------------------------------------------------------------|-----------------|
| <u>1</u> | I/O unit name             | Enter a I/O unit name for identification.                                              | Engine          |
|          |                           | [Required: 1-30characters]                                                             | assembly line A |
| <u>2</u> | I/O unit type             | Select the I/O unit type. [Required]                                                   | WCP-232-EXL     |
| 3        | IP address                | Enter the IP address of the I/O unit.                                                  | 192.168.100.10  |
|          |                           | I/O units with the same IP address and port number                                     |                 |
|          |                           | cannot be registered. [Required]                                                       |                 |
| <u>4</u> | Port No.                  | Enter the Port No. of the I/O unit. [Required: 1-65535]                                | 50001(Default)  |
| <u>5</u> | Save button               | Register the I/O unit using entered information.                                       | -               |
|          |                           | When the entered information is incomplete, an error                                   |                 |
|          |                           | message is displayed below each item, and the I/O unit                                 |                 |
|          |                           | is not registered. Check the entered information carefully.                            |                 |
|          |                           | After correcting the information, save it again.                                       |                 |
|          |                           | When registration is completed, the dialog does not                                    |                 |
|          |                           | close and continues to be displayed until 16 I/O units are                             |                 |
|          |                           | registered. Depending on the status of $\underline{7}$ , the items of                  |                 |
|          |                           | 1,2,3, and 4 are initialized.                                                          |                 |
| <u>6</u> | Close button              | Click the button to close the dialog. All unsaved                                      | -               |
|          |                           | information will be discarded.                                                         |                 |
| <u>7</u> | Display the previously    | It is a checkbox to determine whether to initialize the                                | ON(Default)     |
|          | entered information after | items $\underline{1,2,3}$ , and $\underline{4}$ when the I/O unit is registered by the |                 |
|          | saving                    | Save button. When the checkbox is ON, data of the                                      |                 |
|          |                           | items <u>1,2,3</u> , and <u>4</u> will be carried over after being saved.              |                 |

WCL plus tries connecting to the registered I/O units automatically. Check whether the connection is completed on the "I/O unit list" screen.

### 3-21. Edit I/O unit information

To edit the information of a registered I/O unit, click the "Edit" button on the I/O unit list screen.

Click the "Edit" button in the row displaying the I/O unit information to be edited.

Click the "Edit" button to display the Edit I/O unit information dialog.

Edit the required item, and click the "Save" button.

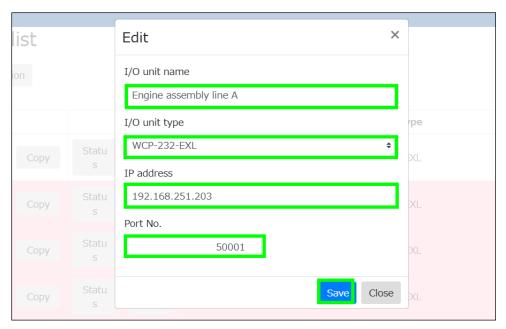

When the save is completed, the Edit I/O unit information dialog will close automatically.

### 3-22. Copy I/O unit information

To register a new I/O unit based on the information of the registered I/O unit, click the "Copy" button on the I/O unit list screen.

Click the "Copy" button in the row displaying the I/O unit information to be copied.

The Register I/O unit dialog is displayed with the information of the copy source is entered in each item.

Like new registration, enter and edit the necessary items and click the "Save" button.

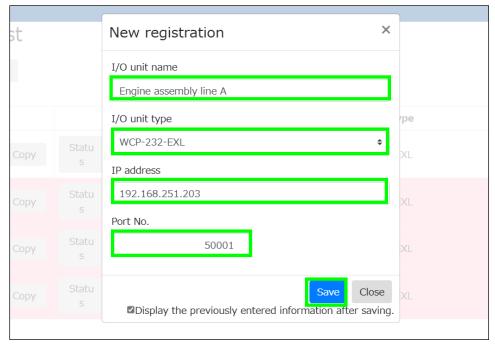

### 3-23. Checking the status of the I/O port

To check the I/O port status of the I/O unit, click the "Status" button on the I/O unit list screen.

Click the "Status" button in the row displaying the I/O unit information including the I/O port status to be checked. Click the "Status" button to display the I/O port status confirmation dialog.

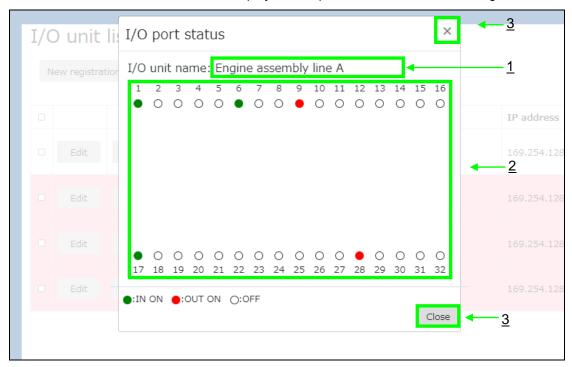

|          | Item name       | Description                                                                                                    |
|----------|-----------------|----------------------------------------------------------------------------------------------------|
| <u>1</u> | I/O unit name   | Name of the I/O unit displaying the status.                                                                                                    |
| 2        | I/O port status | The status of each I/O port is displayed.                                                                                                    |
|          |                 | Since the display is updated approximately every 2 seconds, it may take some time from the time the I/O port status changes until it is reflected in the display on the screen, but the operation on the actual device is immediate. |
| <u>3</u> | Close button    | Click the button to close the dialog.                                                                                                    |

### 3-24. Displaying conditions of the I/O unit

To display or set conditions of the I/O unit in WCL plus, click the "Conditions" button on the I/O unit list screen. Click the "Conditions" button in the row displaying the I/O unit information including conditions to be displayed or set. Click the "Conditions" button to display the I/O unit condition display dialog.

Add, edit or delete conditions in this dialog.

\*In WCL plus, set the operation of the I/O unit in units of "Condition", "Event" and "Action".

A "Condition" is a combination of two "Events", and only one condition is assigned to each port.

An "Event" is a trigger to execute an "Action". In WCL plus, there are two types of events, "I/O port changes from OFF to ON" and "I/O port changes from ON to OFF". When a "Condition" is added, the event is automatically set. "Actions" are concrete processing. There are two types of actions, "Turn ON the I/O port" and "Turn OFF the I/O port". Several "Actions" can be set for an "Event". Up to 16 "Actions" can be set for one "Condition".

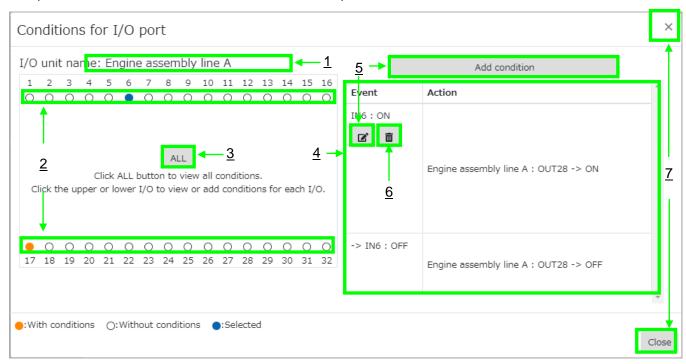

|          | Item name                                                                             | Description                                                                                                    |
|----------|---------------------------------------------------------------------------------------|----------------------------------------------------------------------------------------------------|
| <u>1</u> | I/O unit name                                                                         | Name of the I/O unit whose I/O port condition setting state is displayed.                                                                                                    |
| 2        | I/O port condition setting<br>status, Select target I/O<br>port for condition setting | The operating condition setting state for each I/O port is displayed in background color for each I/O port.  Select I/O ports for which you want to set the operating conditions. Select I/O ports to display all the operating conditions set in 4. |
| 3        | Displaying detailed conditions set for all I/O ports                                  | Clicking this button means that all I/O ports are selected. Details of all conditions set for the I/O ports 1-32 are displayed in 4.                                                                                                    |
| 4        | Displaying detailed conditions                                                        | Displays the details of the conditions (events and actions) for the selected I/O ports.                                                                                                    |
| <u>5</u> | Adding or editing conditions                                                          | Button used for adding or editing a condition for the selected I/O port. I/O unit condition setting button Click the button to display the I/O unit condition setting dialog. For details, refer 3-25. Adding/editing a condition for the I/O unit.  |
| <u>6</u> | Deleting conditions                                                                   | Button used for deleting the conditions for the selected I/O port. Click the button to display the I/O unit condition delete dialog.                                                                                                    |
| <u>7</u> | Close button                                                                          | Click the button to close the dialog.                                                                                                    |

# 3-25. Adding/editing a condition for the I/O unit

To add or edit a condition for the I/O unit in WCL plus, click the "Add conditions" button in the I/O unit condition display dialog, or the display button while the I/O port for which you want to add or edit a condition, is selected.

Click the button to display the I/O unit condition setting dialog.

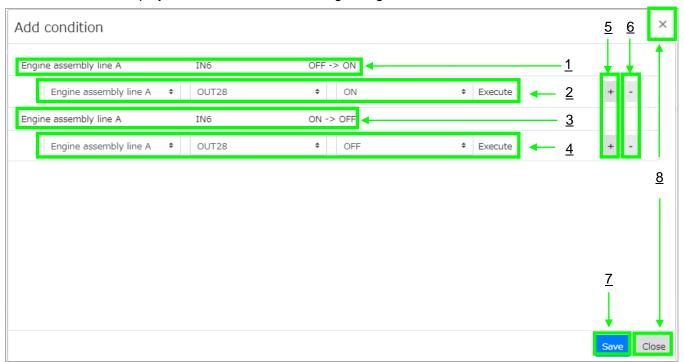

|          | Item name                                 | Description                                                                                                    |
|----------|-------------------------------------------|----------------------------------------------------------------------------------------------------|
| 1        | Event 1                                   | This is a first event that is set in the condition automatically. Displays "What happened" to "which I/O port" of "which I/O unit". The above figure shows when "I/O port 6(input)" of the I/O unit named "Engine assembly A line" "Changes from OFF to ON", the action set in 2 is executed. |
| 2        | Action to be executed when Event 1 occurs | Action to be executed when event <u>1</u> occurs.  In the example above, the action of turning ON "I/O port 28(output)" of the I/O unit named "Engine assembly line A" is executed.                                                                                                    |
| <u>3</u> | Event 2                                   | This is a second event that is set in the condition automatically. An event to be paired with event <u>1</u> is automatically set.                                                                                                    |
| 4        | Action to be executed when Event 2 occurs | Action to be executed when event <u>3</u> occurs.                                                                                                    |
| <u>5</u> | Add Action Button                         | Button used for adding an action. Click the button to add an action below the clicked button. If there are a total16 actions in the condition, the button becomes disabled and no more actions can be added.                                                                                  |
| <u>6</u> | Delete Action Button                      | Button used for deleting an action. Click the button to delete the action in the row of the clicked button. If there is only one action belonging to the event, the button is disabled and the action cannot be deleted.                                                                      |
| 7        | Save button                               | Save the conditions with the set information. If the entered data is incomplete, an error message is displayed in the field above this button and the data is not saved. Check the entered information carefully. After correcting the information, save it again.                            |
| <u>8</u> | Close button                              | Click the button to close the dialog. All unsaved information will be discarded.                                                                                                    |

To set an action, click the combo box displayed in the field of actions corresponding to each event and select an action to be executed. Click the combo box to display actions that can be executed.

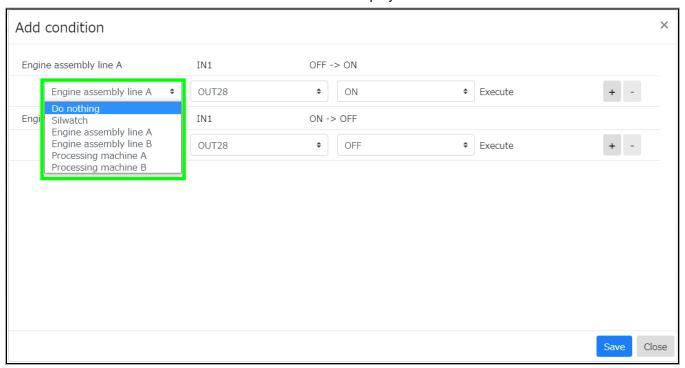

# List of actions that can be configured

| Action                    | Description                                                                                                    | Additional setting items                                                                           |
|---------------------------|----------------------------------------------------------------------------------------------------|----------------------------------------------------------------------------------------------------|
| Do nothing                | No action is executed when an event occurs. Used for the cases, such as executing an action only when the I/O port "Changes from ON to OFF".                        | None                                                                                               |
| Operation of the I/O port | The output I/O port of the specified I/O unit is operated. The name of the registered I/O units are displayed in the combo box. Select the one you want to operate. | Output I/O port to be operated(Required, Selectable) Operation type[Required, Selectable(ON, OFF)] |

<sup>\*</sup>Silwatch cannot be used if English is selected in the language selection on the Default Settings screen.

# 3-26. Deleting conditions for I/O unit

To delete a registered condition, click the button in the I/O unit condition display dialog.

Click the button to display the I/O unit condition delete dialog.

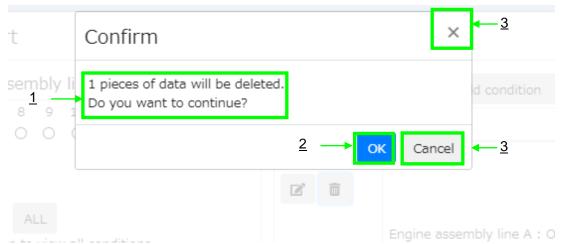

|   | Item name     | Description                                            | Input example |
|---|---------------|--------------------------------------------------------|---------------|
| 1 | message       | Displays a message saying that the data will be        | -             |
|   | _             | deleted.                                               |               |
| 2 | OK button     | Click the button to delete conditions.                 |               |
| 3 | Cancel button | Click the button to close the dialog. The conditions - |               |
|   |               | will not be deleted.                                   |               |

#### 3-27. Delete I/O unit

To delete a registered I/O unit, click the "Delete target" button on the I/O unit list screen.

The "Delete target" button is disabled by default. From the list of registered I/O units, click the checkbox in the row of the I/O unit to be deleted to ON. The "Delete target" button becomes enabled.

Click the "Delete target" button to display the Delete I/O unit dialog.

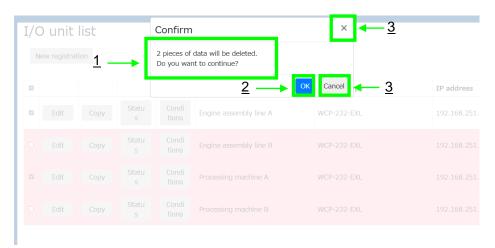

|          | Item name           | Description                                              | Input example |
|----------|---------------------|----------------------------------------------------------|---------------|
| <u>1</u> | Number of deletions | The number of I/O units to be deleted is displayed in    | -             |
|          |                     | a message.                                               |               |
| 2        | OK button           | Click the button to delete the I/O units.                | -             |
| 3        | Cancel button       | Click the button to close the dialog. The I/O units will | -             |
|          |                     | not be deleted.                                          |               |

When WCL plus deletes a registered I/O unit, it also disconnects the connection with the I/O unit.

All the conditions set on the deleted I/O units will also be deleted.

# 3-28. Call group list screen

The status of call groups is displayed in a list. The setting change of the call groups can be also made on this screen. A call group is an administrative unit of the receivers (and the transmitters corresponding to the receivers) in WCL plus Set whether to check the call status per call group.

A call group exists per CH of the receiver. A total of 10 groups for CH01-CH10 are registered.

Set the call group corresponding to the CH set on the receiver.

Example: When the CH set on the receiver is 1CH, the corresponding call group is "CH01".

For the transmitter corresponding to the call group "CH01", CH is 1CH and KIKI/ID is 1-8.

# If KIKI/ID is 0 or 9, a call is not treated as a call corresponding to the call group. (The call history remains.)

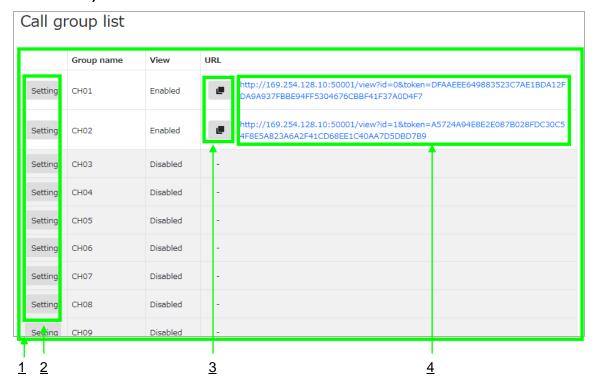

|   | Item name                                       | Description                                                                                                    |  |
|---|-------------------------------------------------|----------------------------------------------------------------------------------------------------|--|
| 1 | Call group list                                 | The call groups is displayed in a list. One row represents one call group (CH). A group name, enable/disable view, the URL of the Call status confirmation screen and a copy button are displayed. The background color of each row indicates whether view is enabled. The white background color indicates the view is enabled, and the grey background color indicates the view is disabled. |  |
| 2 | Call group setting button                       | Button used for changing the settings for call groups. Click the button to display the Call group setting dialog. For details, refer 3-29. Call group setting.                                                                                                    |  |
| 3 | Call status confirmation screen URL copy button | Click the button to copy the URL of the call status confirmation screen of the call group in the clicked row to the clipboard.  When "View" is not "Enabled" in the settings of call groups, this button is not displayed.                                                                                                    |  |
| 4 | Call status confirmation screen URL             | Click the button to display the Call status confirmation screen of the call group in the clicked row in a different tab or window.  When "View" is not "Enabled" in the settings of call groups, this button is not displayed.                                                                                                    |  |

# 3-29. Call group setting

To change settings for the call groups, click the "Setting" button on the Call group list screen.

Click the "Setting" button in the row displaying the call group to be edited.

Click the "Setting" button to display the call group setting dialog.

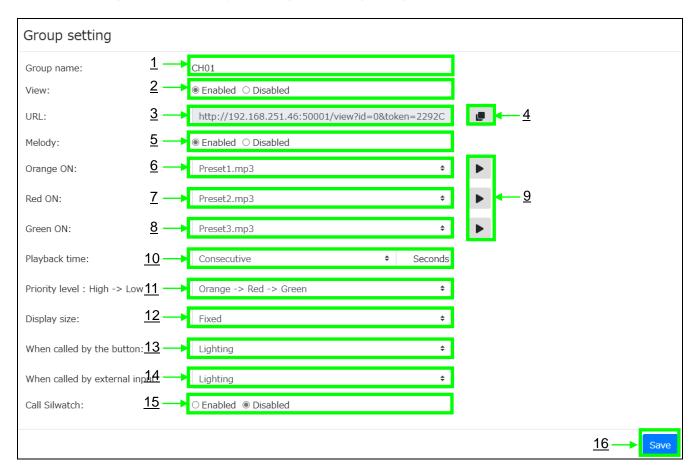

|          | Item name                                                   | Description                                                                                                    | Input example         |
|----------|-------------------------------------------------------------|----------------------------------------------------------------------------------------------------|-----------------------|
| 1        | Group name                                                  | The name of the calling group that is being set up. It cannot be changed.                                                                                                    | -                     |
| 2        | View                                                        | Select whether to enable or disable view of the call status. To confirm the call status, select "Enabled". Set it to Enabled to display all items in 3-14.                                                                                                    | Disabled<br>(Default) |
| 3        | Call status confirmation screen URL                         | URL to access to the Call status view screen of the call group currently being set. Displays the URL enabled only when the dialog is opened while "View" is "Enabled".                                                                                                    | -                     |
| 4        | Call status confirmation screen URL copy button             | Click the button to copy the URL of <u>3</u> to the clipboard. When "View" is not "Enabled" in the settings of call groups, this button is not displayed.                                                                                                    | -                     |
| <u>5</u> | Enable/disable playback of melody                           | Select whether to enable or disable a playback of melody on the Call status confirmation screen. If you want to be notified by a melody in addition to the window color display on the call status confirmation screen, set to "Enabled".  When enabled, each item in 6-11 will be displayed. | Disabled<br>(Default) |
| <u>6</u> | Melody played when the window lights up or blinks in orange | Select a melody to be played when an orange window is displayed on the Call status confirmation screen. When the field is blank, the music is not played.                                                                                                    | Blank (Default)       |
| 7        | Melody played when the window lights up or blinks in red    | Select a melody to be played when a red window is displayed on the Call status confirmation screen.  When the field is blank, the music is not played.                                                                                                    | Blank (Default)       |

|                  |                                                   | T                                                            | 1                 |
|------------------|---------------------------------------------------|--------------------------------------------------------------|-------------------|
| <u>8</u>         | Melody played when the                            | Select a melody to be played when a green window is          | Blank (Default)   |
|                  | window lights up or blinks                        | displayed on the Call status confirmation screen.            |                   |
|                  | in green                                          | When the field is blank, the music is not played.            |                   |
| 9                | Melody listening button                           | Button used for listening to the melody selected in 6-8.     | -                 |
|                  | , 0                                               | The melody selected in the same row is played once (from     |                   |
|                  |                                                   | the beginning to the end). If the melody has already been    |                   |
|                  |                                                   | played, after the melody being played is stopped,            |                   |
|                  |                                                   | playback will start.                                         |                   |
| <u>10</u>        | Playback time                                     | Select the melody playback time. When "Consecutive" is       | Consecutive       |
| <u></u>          | · iaj zasit iii.i.e                               | selected, playback of the melody continues repeatedly        | (Default)         |
|                  |                                                   | from the beginning to the end until the playback condition   | (= 5:5:5::)       |
|                  |                                                   | is cancelled. When a value is selected, the melody is        |                   |
|                  |                                                   | played only once from the beginning for the selected         |                   |
|                  |                                                   | seconds.                                                     |                   |
|                  |                                                   | When "Consecutive" is selected, 11 is enabled and            |                   |
|                  |                                                   | selectable.                                                  |                   |
|                  |                                                   | [Choices: Consecutive, 5, 10, 15, 20, 25, 30]                |                   |
| 11               | Priority level                                    | When several color windows are displayed at the same         | Orange->Red->     |
| <del>· · ·</del> | Thomas lover                                      | time on the Call status confirmation screen, select a        | Green             |
|                  |                                                   | color to play melody with priority. This set value works     | (Default)         |
|                  |                                                   |                                                              | (Doladit)         |
|                  |                                                   | only when <u>10</u> is "Consecutive".                        |                   |
|                  |                                                   | [Choices:                                                    |                   |
|                  |                                                   | Orange->Red->Green、Orange->Green->Red、                       |                   |
|                  |                                                   | Red->Orange->Green、Red->Green->Orange、                       |                   |
|                  |                                                   | Green->Orange->Red、Green->Red->Orange                        |                   |
|                  |                                                   | 1                                                            |                   |
| 12               | Display size                                      | Select a display size of the window to be displayed on       | Fixed (Default)   |
|                  | . ,                                               | the Call status confirmation screen. When "Fixed" is         | ,                 |
|                  |                                                   | selected, the fixed- size windows are displayed in order     |                   |
|                  |                                                   | from top left to top right, and bottom left to bottom right. |                   |
|                  | When "Variable" is selected, up to 5 calls can be |                                                              |                   |
|                  |                                                   | displayed while changing the size of the window to full      |                   |
|                  |                                                   |                                                              |                   |
|                  |                                                   | screen. Displaying the windows of 6 or more calls            |                   |
|                  |                                                   | switched to the same display as when "Fixed" is              |                   |
|                  |                                                   | selected.                                                    |                   |
|                  |                                                   | For details, refer 3-30. Call status confirmation screen .   |                   |
| 4 -              |                                                   | [Choices: Fixed, Variable]                                   | 1111111           |
| <u>13</u>        | When called by the                                | Select a display method of the window called by              | Lighting(Default) |
|                  | button                                            | pressing the button from the windows displayed on the        |                   |
|                  |                                                   | Call status confirmation screen.                             |                   |
|                  |                                                   | [Choices: Lighting,Blinking (ON for 1sec.,OFF for 0.5sec.)]  |                   |
| <u>14</u>        | When called by external                           | Select a display method of the window called by              | Lighting(Default) |
|                  | input                                             | external input from the windows displayed on the Call        |                   |
|                  |                                                   | status confirmation screen.                                  |                   |
|                  |                                                   | [Choices: Lighting,Blinking (ON for 1sec.,OFF for 0.5sec.)]  |                   |
| <u>15</u>        | Call Silwatch                                     | This function is not available.                              | Disable           |
| <u>16</u>        | Save button                                       | Save setting. When the settings are saved, the call group    | -                 |
|                  |                                                   | settings dialog can close automatically.                     |                   |
|                  |                                                   | <u> </u>                                                     |                   |

<sup>\*</sup> When changing Enable/disable melody (5), Melody (6-8), Playback time (10), or Priority (11) while the Call status confirmation screen is open, the melody is played according to the settings before change until the browser is reloaded.

For rules on melody playback, refer to 3-30.Call status confirmation screen.

<sup>\*</sup> Silwatch cannot be used if English is selected in the language selection on the Default Settings screen.

# **■**Custom melody playback settings

By storing the following sound files in a given location, it is possible to play an arbitrary melody when a call

Supported file formats (extensions): wav, mp3

File size limit: 1.5MB

File Location: C:\text{YHERUTU\text{YWCL plus\text{Ymelody\text{Y}}}

After the file is stored, reload the Call group list screen. Then, click the setting button of the call group for which you want to set a melody, and select melodies to play when the window lights up or blinks in orange, red and green. The file names matching the conditions for the above sound source file are displayed as choices.

#### 3-30. Call status confirmation screen

The call status of the call groups is identified by the window colors and melodies to display the current occurring calls. Each call group is independently displayed. By displaying several browser windows, the call status of several call groups can be checked on one screen.

To display this screen, set "View" in the call group settings to "Enabled" to access to the displayed URL. Even after the Web browser is closed, as long as the service continues, the call status is not cleared and maintained.

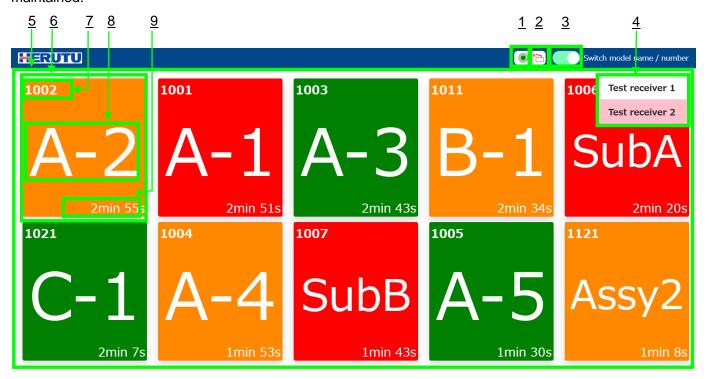

■When the display size "Fixed" is selected

Example: When one call occurs

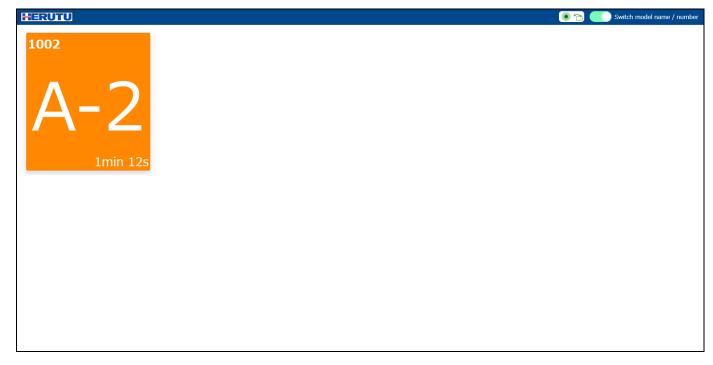

Example: When 5 calls occur

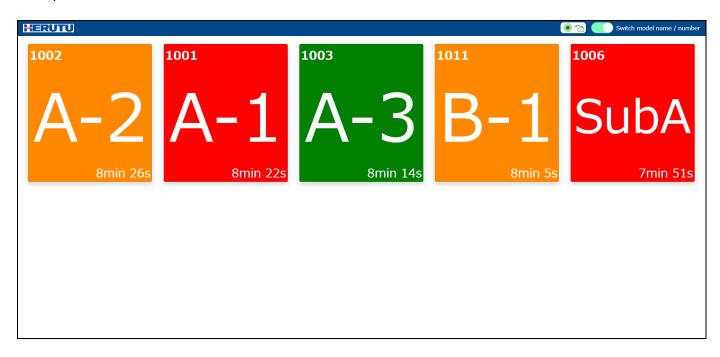

■When the display size "Variable" is selected

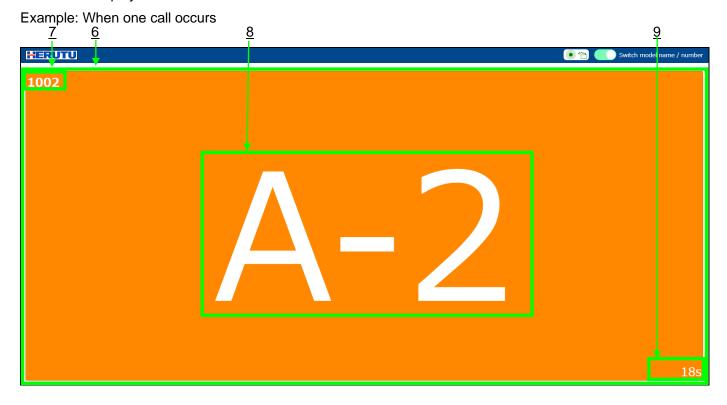

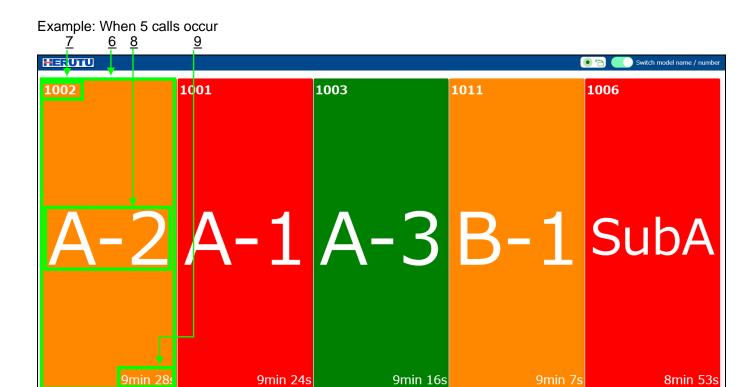

■When the display size common to "Fixed" and "Variable" Example: When 6 calls occur

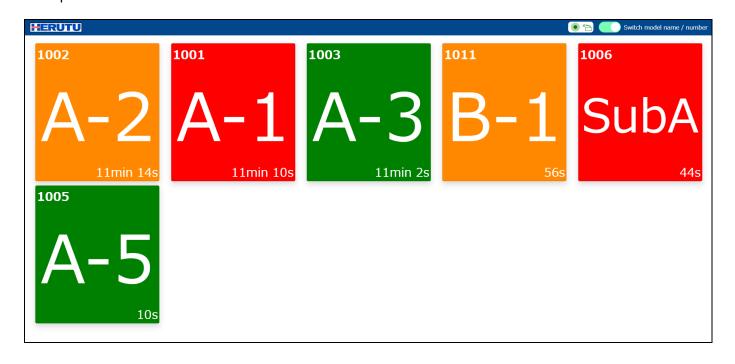

|          | Item name                   | Description                                                                                                    |  |
|----------|-----------------------------|----------------------------------------------------------------------------------------------------|--|
| 1        | Loading icon                | The icon is displayed during update of the call status. As the call status is updated about every 2 seconds, the icon blinks about every 2 seconds. If the icon stays lit or off, WCL plus may not work.  To check the operation of WCL plus, refer to 3-1.Application Type.                                                                                                    |  |
| 2        | Receiver icon               | With this icon, you can check the connection status with the receiver. If all registered receivers are connected, the color of the icon is green. If not, the icon is displayed in red. Even if no receiver is connected, the icon is displayed in red. Click the icon to switch between show/hide 4. Receiver name list.                                                                                                    |  |
| <u>3</u> | Switching model name/number | Switch for changing the display position of <u>7</u> and <u>8</u> . Each click toggles between ON and OFF. To display the call number larger, click the switch to OFF. This setting is saved in the Web browser, and will be selected automatically when the call status confirmation screen is opened next time.                                                                                                    |  |
| 4        | Receiver list               | It is a list of receiver names. All registered receiver names are displayed. The background color of each receiver indicates if the connection is completed. A white background color indicates that the receiver is connected, and a pink background color indicates that it is not connected. Click 2. Receiver icon to switch between show/hide.  Display examples of receiver list Registered receivers: Test receiver 1, test receiver 2 (1, 2)  1. All registered receivers  2. Test receiver 2 is not connected are connected  Switch model name / number                                                                                                    |  |
|          |                             | Test receiver 1 Test receiver 2 Test receiver 2                                                                                                    |  |
|          |                             | 3. No receiver is registered  Switch model name / number  Not registered                                                                                                    |  |
| 5        | Call in the call group      | Displays a maximum of 10 calls in the call groups in the order of occurrence. Each time a call occurs, it is displayed in order from top left to top right and from bottom left to bottom right. When the display size "Variable" is selected, up to 5 calls are displayed in full screen while changing the size of the windows to full screen. Displaying the windows of 6 or more calls switched to the same display as when "Fixed" is selected.  If a call is cleared (by the (white)button 4 or an external input.4), the corresponding call becomes hidden and the calls that have occurred after the cleared call are crammed and displayed.  When a call has already occurred and another call from the same transmitter occurs, the display location is not moved and only 9 is reset to 0 second.  When the number of calls exceeds 10, the window where the 10th call on the bottom right is displayed in gray background, and the number of calls that were hidden are displayed largely.  When "Blinking" is selected from the display method for calling by button/external input, the window called by the method blinks. Among the |  |

|          |                                      | number of hidden items displayed in the window of the 10th call, if there are calls that are called by the selected method "Blinking", the window displaying the number of hidden items blinks.                                                                                                    |
|----------|--------------------------------------|----------------------------------------------------------------------------------------------------|
| <u>6</u> | Call                                 | The calls from one transmitter are represented in a rectangular window.  The background color indicates which button (or externa input) of the transmitter was pressed (applied).                                                                                                    |
| 7        | Call number                          | This is the value that connects the CH/SET/UNIT/ID of the transmitter that made the call.  For example, if CH/SET/UNIT/ID is 2/1/2/5, the call number is 2125.  Helps identify the transmitter that made the call.                                                                                                    |
| 8        | Transmitter name                     | Displays the transmitter names corresponding to the call numbers (CH/SET/UNIT/ID). Register a transmitter name on the "Transmitter list screen" from the Administration screen. The maximum length for the transmitter name that can be displayed is 5 characters from the beginning. The transmitter name is displayed as -, if it is not registered. |
| 9        | Elapsed time since the call occurred | Displays the time elapsed since the call occurred. The minimum display unit is seconds, and the display increases with the passage of time to minutes, hours, and days. Example: 1day 1hour 1minute 1second                                                                                                    |

#### ■Melody playback rules

If melody playback is "enabled" in the call group settings and the melody is selected when orange, red, or green lights up or blinks, the melody will be played each time a call is made.

If multiple calls occur and multiple colored windows are displayed, the melody to be played will be determined according to the "playback time" and "priority level" of the call group setting.

•When the playback time is "Consecutive".

The melody of the color set with the highest priority is played in a loop according to the "priority level" of the call group setting. If more than 10 calls have occurred, the melody in the color set with the highest priority among the orange, red, and green windows shown will be played (only the 1st-9th call will be considered).

·When the playback time is other than "Consecutive".

Of the orange, red, and green windows displayed, the melody of the color of the most recent call is played only once for the specified time from the beginning. "Priority level" is not taken into account.

Note that if all calls are cleared during melody playback, melody playback will stop.

# ■Blocking melody playback through web browser settings

If the melody is not played even if a call occurs even though the melody playback is "enabled",

Your web browser settings may block the melody playback.

Please change the setting of your web browser so that the melody is played.

Example of how to set up (details may vary depending on the version of your web browser)

- 1. Open the web browser settings window.
- 2. Under "Privacy and Security," click on "Site Settings."
- 3. Click on "Audio" under "Contents."
- 4. Add the URL of the call status confirmation screen to the site where audio is allowed to be played.
- 5. Display the call status confirmation screen and confirm that the melody is played (if it is already displayed, refresh it).

#### ■Change of URL for call status confirmation screen

The call status confirmation screen does not require a login; anyone can view it as long as they know the URL. If the URL is known to an unintended party, the following steps can be taken to change the URL and invalidate the previous URL. After the URL change is completed, please notify the necessary persons of the changed URL.

- 1. Log in to WCL plus.
- 2. Open the group list.
- 3. Click the "Setting" button for the call group whose URL you wish to change.
- 4. Set "View" to "Disabled" and click the "Save" button.
- 5. Again, click the "Setting" button for the call group whose URL you wish to change.
- 6. Set "View" to "Enabled" and click the "Save" button.
- 7. Open the old call status confirmation screen URL in a web browser and verify that the call status is not displayed.
- 8. Click on the URL of the calling group whose settings you have changed and verify that the calling status is displayed.
- \*After execution of the above procedure, if you access to the previous URL, "Display token is an invalid value." is displayed and the call status cannot be confirmed. If "Display token is an invalid value." is displayed even after accessing to the URL that should be correct, ensure that the URL you are trying to access from the Call group list screen is correct.

#### 3-31. Product Information screen

The application information, including the version information, can be checked.

#### 3-32. History Data

In the history, there are a total of 3 types of data, 2 types of data related to calls from the transmitters and 1 type of data related to the I/O units.

OCalls from the transmitters

- •Raw data transmitted from the transmitter.(below, referred to as "raw data")
- Data processed to indicate the time from the occurrence of the state until the reset of the state.(below referred to as "processed data")
- \* Call history data from the transmitter is saved regardless of the receiver's CH setting.

OI/O unit

Data for each I/O port when the I/O port status of the I/O unit changes (below, referred to as" I/O unit data")

### ■Raw data

Raw data transmitted from the transmitter.

Output destination folder : C:\text{YHERUTU\text{YWCL plus\text{Ylog}}}

File name : raw\_yyyyMMdd.csv (y: Year, M: Month, d: Day)

Character encoding : UTF-8(With Byte order mark)

The output of the CSV file is generated in days. When the date changes while WCL plus is running, a new file is created automatically and output is generated.

#### Information output in CSV file

A header line indicating the item does not exist. (History data starts at the first line.)

The data is listed in order below.

| Item                                                                         | Description                                                                                    | Example: |
|------------------------------------------------------------------------------|------------------------------------------------------------------------------------------------|----------|
| Received date                                                                | Received date Data received date                                                               |          |
| Received time                                                                | Data received time                                                                             | 12:00:00 |
| Model                                                                        | Receiver model                                                                                 | WCL-426R |
| Serial No.                                                                   | Receiver serial No.                                                                            | A00001   |
| СН                                                                           | Channel setting value (00 to 16)                                                               | 01       |
| SET                                                                          | Transmitter SET No. (0 to 9)                                                                   | 1        |
| UNIT                                                                         | Transmitter UNIT No. (0 to 9)                                                                  | 1        |
| KIKI/ID                                                                      | Transmitter KIKI/ID No. (0 to 9)                                                               | 1        |
| Push button 1                                                                | Input value of Push button 1 on the transmitter (0 or 1)                                       | 1        |
| Push button 2                                                                | Input value of Push button 2 on the transmitter (0 or 1)                                       | 0        |
| Push button 3 Input value of Push button 3 on the transmitter (0 or 1) 0     |                                                                                                | 0        |
| Push button 4                                                                | Input value of Push button 4 on the transmitter (0 or 1)                                       | 0        |
| External input 1                                                             | Input value of External input 1 on the transmitter (0 or 1)                                    | 0        |
| External input 2                                                             | External input 2 Input value of External input 2 on the transmitter (0 or 1) 0                 |          |
| External input 3 Input value of External input 3 on the transmitter (0 or 1) |                                                                                                | 0        |
| External input 4                                                             | Input value of External input 4 on the transmitter (0 or 1)                                    | 0        |
| Communication type*1                                                         | Communication type (0 or 5 or 6) 0: Undefined / 5: Normal transmission / 6: Event transmission | 5        |

The input value "1" of "Transmitter Push buttons1-4" and "Transmitter External inputs 1 -4" indicates "Input is made".

#### \*1: Communication type

For AN426T II, set the communication type with MODE setting DIP switch "2" of "Settings switches" on the transmitter.

(ON: Normal transmission / OFF: Event transmission)

For AN920T, this item is always set to "0: Undefined", as it is not used.

Example: The receiver (Model: WCL-426R, Serial No.: A00001) receives the input signal from Push button 1 of the transmitter (CH: 01, SET: 2, UNIT: 3, KIKI: 4, Normal transmission) at 12:00:00, 05/01/2018.

File name : raw\_20180501.csv

History data : 2018/05/01,12:00:00,WCL-426R,A00001,01,2,3,4,1,0,0,0,0,0,0,5

#### **■**Processed data

Data processed to indicate the time from the occurrence of the state until the reset of the state.

Output destination folder : C:\forall C:\forall HERUTU\forall WCL plus\forall log

File name : call\_yyyyMMdd.csv (y: Year, M: Month, d: Day)

Character encoding : UTF-8(With Byte order mark)

#### Rules for collecting history data

- 1. After "Push button 1" was pressed, "Push button 4" was pressed.
  - →Reset the state of "Push button 1" (Returns to the state before trouble occurrence)

The output of the history data from the occurrence of the state of "Push button 1" to the reset of the state is generated.

- 2. After "Push button 1" was pressed, "Push button 2" was pressed.
  - →The state of "Push button 1" is reset and the state of "Push button 2" occurs.

The output of the history data from the occurrence of the state of "Push button 1" to the reset of the state is generated. The output of the history data of "Push button 2" is not generated until any push button other than "Push button 2" is pressed.

- 3. After "Push button 1" was pressed, "Push button 1" was pressed again.
  - →The state of "Push button 1" occurs and does not change. The output of the history data of "Push button 1" is not generated.
- 4. "Push button 4" was pressed when no trouble occurred.
  - →The state remains unchanged. "Push button 4" is used for resetting the state.

The output of the CSV file is generated in days. When the date changes while WCL plus is running, a new file is created automatically and output is generated.

When the date changes during the time from the occurrence of the state until the reset of the state, output of the data is generated into the CSV file for the date of the state reset.

When stopping the service during the time from the state occurred until the state reset, the state will be abandoned. (Not stored in the history data.)

#### Example)

When pressing Push button 2 of the transmitter (1) and stopping the service while calling up trouble occurrence (2), the "trouble occurrence" state will be abandoned.

When starting the service during trouble occurrence(③), the state is not stored in history even after pressing Push button 4 and resetting the state. The occurrence/reset of the state during start- up of the service is stored in history (⑤,⑥).

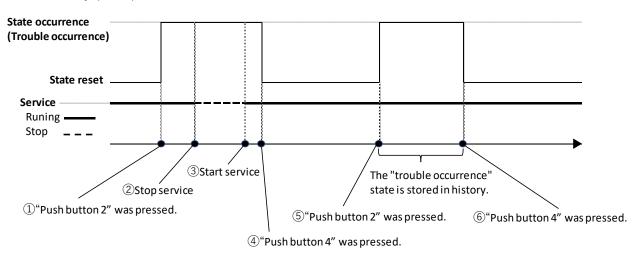

#### Information output in CSV file

A header line indicating the item does not exist. (History data starts at the first line.)

The data is listed in order below.(\*1)

| Item                                                                                                    | Description                                                                                    | Example:           |
|----------------------------------------------------------------------------------------------------|------------------------------------------------------------------------------------------------|--------------------|
| Transmitter name                                                                                            | Transmitter name set in the transmitter settings file(*2)  Unit ASSY A                         |                    |
| Model                                                                                                    | Receiver model                                                                                 | WCL-426R           |
| Serial No.                                                                                                  | Receiver serial No.                                                                            | A00001             |
| СН                                                                                                    | Channel setting value (00 to 16)                                                               | 01                 |
| SET                                                                                                    | Transmitter SET No. (0 to 9)                                                                   | 1                  |
| UNIT                                                                                                    | Transmitter UNIT No. (0 to 9)                                                                  | 1                  |
| KIKI/ID                                                                                                    | Transmitter KIKI/ID No. (0 to 9)                                                               | 1                  |
| Communication type(*3)                                                                                      | Communication type (0 or 5 or 6) 0: Undefined / 5: Normal transmission / 6: Event transmission | 5                  |
| State                                                                                                    | State name set in the transmitter settings file(*4)                                            | Parts out of stock |
| State occurrence date                                                                                       | Date when the state occurred                                                                   | 2018/04/28         |
| State occurrence time                                                                                       | Time when the state occurred                                                                   | 15:00:00           |
| State reset date                                                                                            | Date when the state was reset                                                                  | 2018/04/28         |
| State reset time                                                                                            | Time when the state was reset                                                                  | 15:15:00           |
| State maintaining time Time elapsed from the occurrence of the state to the reset of the state(*5) 00:15:00 |                                                                                                | 00:15:00           |

<sup>\*1:</sup> If multiple receivers receive the same signal, the information of the receiver received first and the date and time of receiving the signal are reflected and output.

For AN426T II, set the communication type with MODE setting DIP switch "2" of "Settings switches" on the transmitter. (ON: Normal transmission / OFF: Event transmission)

For AN920T, this item is always set to "0: Undefined", as it is not used.

\*4:When the transmitter is not registered, a default string is provided by the transmitter's button or an external input.

Button1(Orange): KEY1 Button2(Red): KEY2 Button3(Green): KEY3

external input1: TERMINAL1 external input2: TERMINAL2 external input3: TERMINAL3

Example: After the receiver (Model: WCL-426R, Serial No.: A00001) receives the input signal from Push button 1 of the transmitter (CH: 01, SET: 2, UNIT: 3, KIKI/ID: 4, Normal transmission) at 12:00:00, 05/01/2018, it receives the input signal from Push button 4 of same transmitter a minute later.

(Transmitter is not registered)

File name : call\_20180501.csv

History data : -,WCL-426R,A0001,01,2,3,4,5,KEY1,2018/05/01,12:00:00,2018/05/01,12:01:00,00:01:00

<sup>\*2:</sup> If the transmitter is not registered, "-" is displayed.

<sup>\*3:</sup> Communication type

<sup>\*5:</sup> When the elapsed time is 1,000 hrs., "1000:00:00" is displayed. There is no upper time limit.

#### ■I/O unit data

Data recording each I/O port status when the I/O port status of the I/O unit changes. If log output of the I/O unit is "Enabled" in basic settings, the log output is executed.

Output destination folder : C:\text{C:YHERUTUYWCL plusYlog}

File name : io\_unit\_yyyyMMdd.csv (y: Year, M: Month, d: Day)

Character encoding : UTF-8(With Byte order mark)

The output of the CSV file is generated in days. When the date changes while WCL plus is running, a new file is created automatically and output is generated.

### Information output in CSV file

A header line indicating the item does not exist. (History data starts at the first line.)

The data is listed in order below.

| Item name            | Description                                                  | Example:                |
|----------------------|--------------------------------------------------------------|-------------------------|
| Status change date   | change date Date when the I/O port status changes 2020/09/01 |                         |
| State change time    | Time when the I/O port status changes                        | 12:00:00                |
| IP address           | IP address of I/O unit                                       | 192.168.0.10            |
| Port No.             | Port No. of I/O unit                                         | 50001                   |
| I/O unit name        | I/O unit name                                                | Engine assembly line A  |
| Each I/O port status | Each I/O port status represented by a bit                    | 00000000000000100000000 |
|                      | string of 0(OFF) and 1(ON).                                  | 0000000                 |

Example: Immediately after initialization at 12:00:00, Sep.1, 2020, the I/O port 3 (input) of the I/O unit (IP address: 192.168.0.10, Port No.: 50001, I/O unit name: Engine assembly line A) changes from OFF to ON.

File name : io\_unit\_20180501.csv

#### 3-33. Backup of settings files

WCL plus manages all settings in a file. Backing up settings files makes it easier to migrate settings and recover in the event of file corruption, so regular backups are recommended.

The settings files are \*.csv, \*.json, and \*.dat in C:\text{HERUTU\text{\text{YWCL plus\text{\text{\text{\text{PINTU\text{\text{\text{\text{\text{\text{\text{e}}}}}}.

#### 3-34. Troubleshooting

If there are problems, such as the Web browser display is abnormal, the performance is slow, the loading icon does not blink, or the screen terminates, "reload" or "restart" the Web browser to check if the performance is improved.

If the operation does not improve after "reloading" and "restarting" the Web browser, please restart WCL plus from the "services administrative tool" to see if the operation improves (the call status will be cleared after restarting).

If the behavior is still not improved, check the event log. The event log records a history of WCL plus's internal operation, which is useful for identifying the cause of malfunctions.

#### **Windows Event viewer**

Search for "Event" from Start menu, or right-click the start button and select "Event viewer".

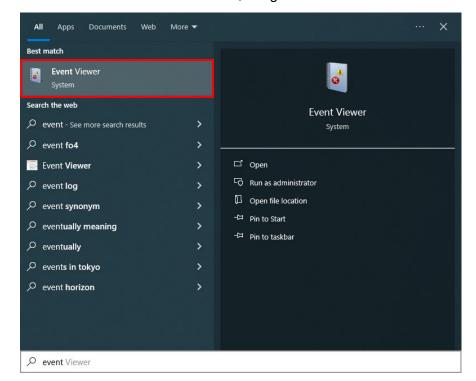

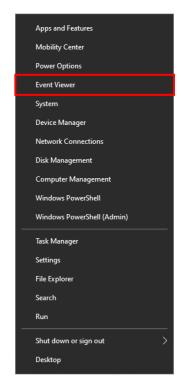

"Event Viewer" is displayed. Click ">" to the left of "Applications and Services Logs".

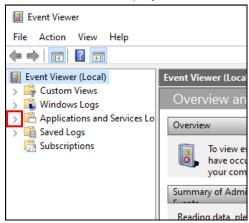

Click "HERUTU\_WCL\_plus".

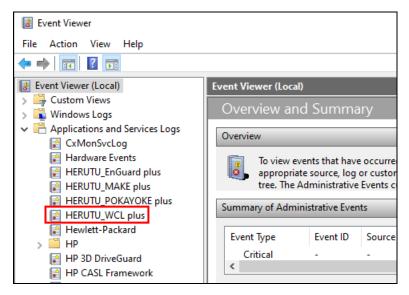

Event log is displayed. For detailed information of event ID, refer to "Event ID list".

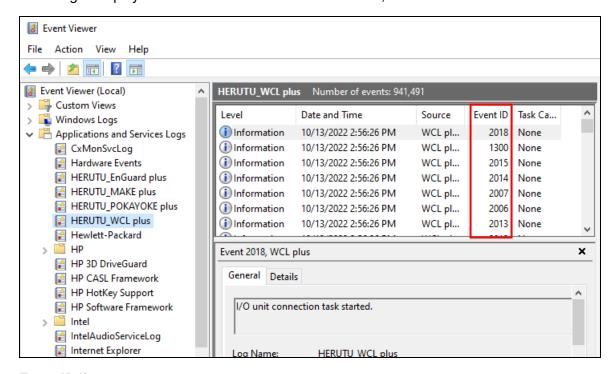

#### **Event ID list**

| LVCII       | Event id list                                      |             |        |  |  |
|-------------|----------------------------------------------------|-------------|--------|--|--|
| Event<br>ID | Event Description                                  | Level       | Remedy |  |  |
| 1000        | Application startup                                | Information | -      |  |  |
| 1001        | Application shutdown                               | Information | -      |  |  |
| 1002        | Enable the evaluation mode                         | Information | -      |  |  |
| 1003        | Evaluation is expired                              | Information | -      |  |  |
| 1100        | Receiver setting file reading start                | Information | -      |  |  |
| 1101        | Receiver setting file reading completed            | Information | -      |  |  |
| 1200        | Transmitter setting file reading start             | Information | -      |  |  |
| 1201        | Transmitter setting file reading completed         | Information | -      |  |  |
| 1300        | Start connecting to receiver                       | Information | -      |  |  |
| 1301        | Start resetting connection to receiver             | Information | -      |  |  |
| 1302        | Try connecting to receiver                         | Information | -      |  |  |
| 1303        | Establish connection to receiver                   | Information | -      |  |  |
| 1304        | Reset connection to receiver                       | Information | -      |  |  |
| 1400        | Start acquiring settings of receiver               | Information | -      |  |  |
| 1401        | Acquire settings of receiver                       | Information | -      |  |  |
| 1500        | Create raw data file                               | Information | -      |  |  |
| 1600        | Create call history file                           | Information | -      |  |  |
| 2000        | Application settings file reading start            | Information | -      |  |  |
| 2001        | Application settings file reading completed        | Information | -      |  |  |
| 2002        | Settings file locking start                        | Information | -      |  |  |
| 2003        | Settings file locking completed                    | Information | -      |  |  |
| 2004        | Setting file upgrading start                       | Information | -      |  |  |
| 2005        | Setting file upgrading completed                   | Information | -      |  |  |
| 2006        | Basic setting file reading start                   | Information | -      |  |  |
| 2007        | Basic setting file reading completed               | Information | -      |  |  |
| 2008        | I/O unit setting file reading start                | Information | -      |  |  |
| 2009        | I/O unit setting file reading completed            | Information | -      |  |  |
| 2010        | I/O unit operation settings file reading start     | Information | -      |  |  |
| 2011        | I/O unit operation settings file reading completed | Information | -      |  |  |
| 2012        | Call group definition file reading start           | Information | -      |  |  |
| 2013        | Call group definition file reading completed       | Information | -      |  |  |
| 2018        | Start connecting to I/O unit                       | Information | -      |  |  |
| 2019        | Try connecting to I/O unit                         | Information | -      |  |  |
| 2020        | Establish connection to I/O unit                   | Information | -      |  |  |
| 2021        | Start resetting connection to I/O unit             | Information | -      |  |  |
| 2022        | Reset connection to I/O unit                       | Information | -      |  |  |
| 2023        | Start initialization of I/O unit                   | Information | -      |  |  |
| 2024        | Complete initialization of I/O units               | Information |        |  |  |
| 2032        | Update of receiver settings completed              | Information | -      |  |  |
| 2033        | Update of receiver setting file completed          | Information | -      |  |  |
| 2034        | Update of transmitter settings completed           | Information | -      |  |  |
| 2035        | Update of transmitter settings file completed      | Information | -      |  |  |
| 2036        | Update of I/O unit settings completed              | Information | -      |  |  |
| 2037        | Update of I/O unit settings file completed         | Information | -      |  |  |
| 2038        | Update of basic settings completed                 | Information | -      |  |  |
| 2039        | Update of basic settings file completed            | Information | -      |  |  |
| 2040        | Update of call groups settings completed           | Information | -      |  |  |
|             | · · · · · · · · · · · · · · · · · · ·              |             | ·      |  |  |

| Update of I/O unit operation settings (completed information                                                                                                    | 2041  | Update of call groups settings file completed           | Information | -                                                                                                    |
|----------------------------------------------------------------------------------------------------|-------|---------------------------------------------------------|-------------|----------------------------------------------------------------------------------------------------|
| Create the I/O unit operation history file                                                                                                    | 2042  | Update of I/O unit operation settings completed         |             | -                                                                                                    |
| Services initialization error  Services initialization error error error e | 2043  | Update of I/O unit operation settings file completed    | Information | -                                                                                                    |
| Services initialization error                                                                                                    | 2044  | Create the I/O unit operation history file              | Information | -                                                                                                    |
| Services initialization error                                                                                                    | 9000  |                                                         |             |                                                                                                    |
| Services initialization error  Falled to upgrade the settings file  Fror  The settings file is corrupt. Delete the settings file or replace it with a backup settings file and start WCL plus again.  Fror  The settings file is corrupt. Delete the settings file or replace it with a backup settings file and start WCL plus again.  Fror  The settings file is corrupt. Delete the settings file or replace it with a backup settings file in a backup settings file in corrupt. Delete the settings file or replace it with a backup settings file is corrupt. Delete the settings file or replace it with a backup settings file is corrupt. Delete the settings file or replace it with a backup settings file is corrupt. Delete the settings file or replace it with a backup settings file and start WCL plus again.  Fror  Sulf-in-cert call group definition file  Fror  Call group definition file  Sulf-in-cert call group definition file  Sulf-in-cert call group definition file  Fror  Sulf-in-cert call group definition file  Fror  Fror  Call group definition file  Fror  Fror  Fror  Fror  Fror  Fror  Fror  Fror  Call group definition file format error  Sulf-in-cert call group definition file  Fror  Fror  Fr | 9001  |                                                         | _           | Back up the settings files of the receiver and transmitter. Uninstall                                 |
| Section   Part   Part   |       | Services initialization error                           | Error       |                                                                                                    |
| Failed to upgrade the settings file or replace it with a backup settings file and start WCL plus again.                                                                                                    |       |                                                         |             |                                                                                                    |
| Parled to upgrace the settings file   Serior   Serior     |       |                                                         | _           | The settings file is corrupt. Delete the settings file or replace it with                             |
| Cannot read basic settings file                                                                                                    | 9004  | Failed to upgrade the settings file                     | Error       |                                                                                                    |
| 1900   Cannot read LAN-I/O unit settings file or replace it with a backup settings file or replace it with a backup settings file and start WCL plus again.                                                                                                    | 9005  | Cannot read basic settings file                         |             |                                                                                                    |
| Book   LAN-I/O unit settings file format error   Book   LAN-I/O unit peration settings file or perate   Book   LAN-I/O unit operation settings file or perate   Book   LAN-I/O unit operation settings file or prepace it with a backup settings file is corrupt. Delete the settings file or replace it with a backup settings file is corrupt. Delete the settings file or replace it with a backup settings file is to corrupt. Delete the settings file or replace it with a backup settings file and start WCL plus again. The settings file or replace it with a backup settings file and start WCL plus again. The settings file or replace it with a backup settings file and start WCL plus again. The settings file or perate it with a backup settings file and start WCL plus again. The settings file or replace it with a backup settings file and start WCL plus again. The settings file or replace it with a backup settings file is corrupt. Delete the settings file or replace it with a backup settings file is between the PC and I/O unit soft in a backup settings file is between the PC and I/O unit soft in a backup settings file and start WCL plus again. The settings file and start WCL plus again. The settings file an   | 9006  | Basic settings file format error                        | 1           |                                                                                                    |
| Book   LAN-I/O unit settings file format error   Book   LAN-I/O unit peration settings file or perate   Book   LAN-I/O unit operation settings file or perate   Book   LAN-I/O unit operation settings file or prepace it with a backup settings file is corrupt. Delete the settings file or replace it with a backup settings file is corrupt. Delete the settings file or replace it with a backup settings file is to corrupt. Delete the settings file or replace it with a backup settings file and start WCL plus again. The settings file or replace it with a backup settings file and start WCL plus again. The settings file or replace it with a backup settings file and start WCL plus again. The settings file or perate it with a backup settings file and start WCL plus again. The settings file or replace it with a backup settings file and start WCL plus again. The settings file or replace it with a backup settings file is corrupt. Delete the settings file or replace it with a backup settings file is between the PC and I/O unit soft in a backup settings file is between the PC and I/O unit soft in a backup settings file and start WCL plus again. The settings file and start WCL plus again. The settings file an   | 9007  | Cannot read LAN-I/O unit settings file                  | 1 _         | The settings file is corrupt. Delete the settings file or replace it with                             |
| 3001                                                                                                    |       |                                                         | Error       |                                                                                                    |
| Built-in settings file is corrupt. Delete the settings file or replace it with a backup settings file and start WCL plus again.                                                                                                    |       |                                                         |             | 1 1                                                                                                   |
| South   Cannot read call group definition file   Error   Built-in settings file is corrupt. Delete the settings file or replace it with a backup settings file and start WCL plus again.                                                                                                    | 9010  |                                                         |             |                                                                                                    |
| Solidar   Cali group definition file format error   Error                                                                                                    | 9011  |                                                         | _           | Built-in settings file is corrupt. Delete the settings file or replace it                             |
| Section   Cannot read call group definition file   Error   Section   Error   Section   Error   Error   Section   Error   Error   Section   Error   Error   Section   Error   Error   Section   Error   Error   Error   Section   Error   Error   |       |                                                         | Error       |                                                                                                    |
| Solida   Call group definition file format error   Error                                                                                                    |       |                                                         | _           |                                                                                                    |
| Section   Connection with target I/O unit was accidentally reset   Warning   Confirm that the registered IP address and Port No. are correct.                                                                                                    |       |                                                         | Error       |                                                                                                    |
| Make sure that the power of I/O unit is ON.                                                                                                    |       |                                                         | Warning     |                                                                                                    |
| Failed to initialize LAN-I/O unit  Failed to initialize LAN-I/O unit  Warning  Cannot generate history (I/O unit data)  Error  Cannot generate history (I/O unit data)  Failed to create a system directory  Failed to update receiver settings file  Warning  Warning  Possible of update transmitter settings file  Warning  Warning  | 0010  |                                                         | vvarmig     | 1                                                                                                    |
| Failed to initialize LAN-I/O unit  Failed to initialize LAN-I/O unit  Warning  Cannot generate history (I/O unit data)  Cannot generate history (I/O unit data)  Error  Failed to create a system directory  Failed to update receiver settings file  Warning  9028  Failed to update receiver settings file  Warning  9030  Failed to update receiver settings file  Warning  9031  Failed to update transmitter settings file  Warning  9032  Pailed to update lou update transmitter settings file  Warning  9033  Failed to update lou update pransmiter settings file  Warning  9034  Failed to update lou update pransmiter settings file  Warning  9030  Warning  9031  Failed to update lou update pransmiter settings file  Warning  9032  Pailed to update lou update pransmiter settings file  Warning  9034  Failed to update lou update pransmiter settings file  Warning  9036  Cannot read transmiter settings file  Error  Faror  9300  Cannot read variant error  Error  Paron read transmiter settings file  Faror  9300  Cannot find valid network connections  Faror  9300  Cannot find valid network connections  Faror  9300  Cannot connect to target receiver  Warning  9400  Could not acquire settings from receiver  Warning  9400  Could not acquire settings from receiver  Warning  9400  Could not acquire settings from receiver  Warning  9400  Received memory related error from receiver  Warning  9400  Received communication command error from receiver  Warning  9400  Could not acquire settings from receiver  Warning  9400  Received demenory related error from receiver  Warning  9400  Received communication command error from receiver  Warning  9401  Received communication command error from receiver  Warning  9402  Received communication command error from receiver  Warning  9403  Received communication command error from receiver  Warning  9404  Received developed the proof from receiver  Warning  9406  Received developed the proof from receiver  Warning  9407  Received demendy related error from receiver  Warning  9500  Cannot generate history  | 9019  | Commodian with larger to anic was accordancelly reserve | Warning     | ·                                                                                                    |
| Palled to initialize LAN-I/O unit  Warning  Cannot generate history (I/O unit data)  Error  Error  Failed to create a system directory  Failed to uceate a system directory  Failed to update receiver settings file  Warning  Warning  Palled to update receiver settings file  Warning  Warning   |       |                                                         |             |                                                                                                    |
| Section   Section   Sect   |       | Failed to initialize LAN-I/O unit                       |             |                                                                                                    |
| Cannot generate history (I/O unit data)  Error  Alake sure that the PC's disk is not full.  Alake sure that the PC's disk is not full.  Alake sure that the PC's disk is not full.  Alake sure that the PC's disk is not full.  Alake sure that the PC's disk is not full.  Configured.  Alake sure that the PC's disk is not full.  Alake sure that the PC's disk is not full.  Configured.  Alake sure that the PC's disk is not full.  Configured.  Alake sure that the PC's disk is not full.  Configured.  Alake sure that the PC's disk is not full.  Configured.  Alake sure that the PC's disk is not full.  Configured.  Alake sure that the PC's disk is not full.  Configured.  Alake sure that the PC's disk is not full.  Configured.  Alake sure that the PC's disk is not full.  Configured.  Alake sure that the PC's disk is not full.  Alake sure that the PC's disk is not full.  Alake sure that the PC's disk is not full.  Alake sure that the PC's disk is not full.  Alake sure that the PC's disk is not full.  Alake sure that the PC's disk is not full.  Alake sure that the PC's disk is not full.  Alake sure that the PC's disk is not full.  Alake sure that the PC's disk is not full.  Alake sure that the PC's disk is not full.  Alake sure that the PC's disk is not full.  Alake sure that the PC's disk is not full.  Alake sure that the power of the receiver is properly connected.  Alake sure that the network cable is properly connected.  Alake sure that the network between the PC and the receiver is properly working.  Alake sure that the network between the PC and the receiver is properly working.  Alake sure that the network between the PC and the receiver is properly working.  Alake sure that the network between the PC and the receiver is properly working.  Alake sure that the network between the PC and the receiver is properly working.  Alake sure that the network between the PC and the receiver is properly working.  Alake sure that the network between the PC and the receiver is properly working.  Alake sure that the network between the | 0020  |                                                         | Warning     | ' ' '                                                                                                 |
| Cannot generate history (I/O unit data)  Firor  Firor  Firor  Failed to create a system directory  Failed to update receiver settings file  Warning  Warning | 3020  |                                                         | vvairing    | , , ,                                                                                                 |
| Possible   Pailed to create a system directory   Error   Check if the output destination folder (C:¥HERUTU₩WCL plus¥log¥) exists.   Pailed to update receiver settings file   Warning   Warning   Warning   Pailed to update transmitter settings file   Warning   Warning   Warning   Warning   Pailed to update log unit settings file   Warning   Warning   Warning   Pailed to update basic settings file   Warning   Warning   Warning   Warning   Warning   Warning   Pailed to update log unit settings file   Warning   Pailed to update log unit operation settings file   Warning   Pailed to update log unit operation settings file   Error   Error   Pailed to update log unit operation settings file   Error   Pailed to update log unit operation settings file   Error   Pailed to update log unit operation settings file   Error   Pailed to update log unit operation settings file   Error   Pailed to update log unit operation settings file   Error   Pailed to update log unit operation settings file   Pailed to update log unit operation settings file   Pailed to update log unit operation settings file   Pailed to update log unit operation settings file   Pailed to update log unit operation settings file   Pailed to update log unit settings file   Pailed to update log unit settings file   Pailed to update log unit settings file   Pailed to update log unit operation settings file   Pailed to update log unit settings file   Pailed to update log unit setting    |       |                                                         |             |                                                                                                    |
| Failed to create a system directory  Failed to update receiver settings file  Warning  Warning  Paul  Cannot connect to target receiver was accidentally reset  Warning  Warning  Warning  Paul  Cauld not acquire settings from receiver  Warning  Warning  Warning  Warning  Paul  Cauld not acquire settings from receiver  Warning  Warning  Warning  Paul  Cauld not acquire settings from receiver  Warning  Warning  Warning  Warning  Warning  Paul  Cauld not acquire settings from receiver  Warning  Warning  Warning  Warning  Warning  Warning  Warning  Warning  Warning  Paul  Cauld not acquire settings from receiver  Warning  Warning  |       | Cannot generate history (I/O unit data)                 |             |                                                                                                    |
| Failed to create a system directory   Error                                                                                                    | 9027  |                                                         | Error       | <ul> <li>Check if the output destination folder (C:\(\frac{2}{3}\)HERUTU\(\frac{2}{3}\)WCL</li> </ul> |
| 9028 Failed to update receiver settings file Warning 9030 Failed to update transmitter settings file Warning 9031 Failed to update transmitter settings file Warning 9032 Failed to update basic settings file Warning 9033 Failed to update basic settings file Warning 9034 Failed to update call group settings file Warning 9036 Failed to update all group settings file Warning 9037 Failed to update I/O unit operation settings file Warning 9038 Failed to update I/O unit operation settings file Warning 9039 Failed to update settings file Warning 9030 Cannot read receiver settings file Error 9030 Cannot read receiver settings file Error 9030 Cannot find valid network connections Firor 9030 Cannot find valid network connections Firor 9030 Cannot connect to target receiver 9030 Cannot connect to target receiver was accidentally reset Warning 9030 Connection with target receiver was accidentally reset Warning 9030 Received memory related error from receiver Warning 9040 Received ommunication command error from receiver Warning 9050 Cannot generate history (raw data) 9060 Cannot generate history (raw data) 907 Cannot generate history (raw data) 9080 Cannot generate history (raw data) 9080 Cannot gene |       |                                                         |             |                                                                                                    |
| South   Pailed to update receiver settings file   Warning                                                                                                    | 0020  | Failed to create a system directory                     | Error       | Make sure that the PC's disk is not full.                                                             |
| 9030 Failed to update transmitter settings file Warning 9031 Failed to update I/O unit settings file Warning 9032 Failed to update basic settings file Warning 9033 Failed to update call group settings file Warning 9034 Failed to update call group settings file Warning 9036 Failed to update I/O unit operation settings file Warning 9037 Failed to update I/O unit operation settings file Error 9100 Cannot read receiver settings file Error 9201 Transmitter settings file of mat error 9300 Cannot fead transmitter settings file Error 9300 Cannot fead transmitter settings file of mat error 9300 Cannot find valid network connections Error 9300 Cannot find valid network connections Error 9300 Cannot connect to target receiver  9300 Cannot connect to target receiver  9300 Connection with target receiver Warning 9400 Could not acquire settings from receiver 9401 Received memory related error from receiver 9402 Received wireless module error from receiver 9403 Received communication command error from receiver 9400 Cannot generate history (processed data) 9400 Cannot generate history (processed data) 9400 Cannot generate history (processed data) 9400 Cannot generate history (processed data) 9400 Cannot generate history (processed data) 9400 Cannot generate history (processed data) 9400 Cannot generate history (processed data) 9400 Cannot generate history (processed data)                                                                                                    | 9020  |                                                         | EIIOI       | <ul> <li>Confirm that C:¥ has write permissions under user permissions.</li> </ul>                    |
| 9031   Failed to update I/O unit settings file   Warning     9032   Failed to update basic settings file   Warning     9033   Failed to update call group settings file   Warning     9034   Failed to update all group settings file   Warning     9035   Failed to update all group settings file   Warning     9036   Failed to update I/O unit operation settings file   Warning     903   Failed to update I/O unit operation settings file   Warning     9030   Cannot read receiver settings file   Error     9200   Cannot read transmitter settings file   Error     9201   Transmitter settings file format error   Error     9300   Cannot find valid network connections   Error     9300   Cannot find valid network connections   Error     9300   Cannot connect to target receiver     9301   Pailed to update I/O unit operation settings file     9302   Cannot find valid network connections   Error     9303   Cannot find valid network connections     9304   Pailed to update I/O unit operation settings file     9305   Error     9306   Cannot find valid network connections     9307   Cannot connect to target receiver     9308   Cannot connect to target receiver was accidentally reset     9309   Cannot connect to target receiver was accidentally reset     9300   Cannot connect to target receiver was accidentally reset     9301   Received memory related error from receiver     9402   Received wireless module error from receiver     9403   Received wireless module error from receiver     9404   Received wireless module error from receiver     9405   Cannot generate history (raw data)     9406   Cannot generate history (raw data)     9407   Pailed to update I/O unit operate history (raw data)     9408   Pailed to update I/O unit operate history (raw data)     9409   Pailed to update I/O unit operate history (raw data)     9400   Pailed to update I/O unit operate history (raw data)     9401   Pailed to update I/O unit operate history (raw data)     9402   Pailed to update I/O unit operate history (raw data)     9403   Pailed to update I/O   | 9029  |                                                         | Warning     |                                                                                                    |
| 9031   Failed to update I/O unit settings file   Warning     9032   Failed to update basic settings file   Warning     9033   Failed to update call group settings file   Warning     9034   Failed to update all group settings file   Warning     9035   Failed to update all group settings file   Warning     9036   Failed to update I/O unit operation settings file   Warning     903   Failed to update I/O unit operation settings file   Warning     9030   Cannot read receiver settings file   Error     9200   Cannot read transmitter settings file   Error     9201   Transmitter settings file format error   Error     9300   Cannot find valid network connections   Error     9300   Cannot find valid network connections   Error     9300   Cannot connect to target receiver     9301   Pailed to update I/O unit operation settings file     9302   Cannot find valid network connections   Error     9303   Cannot find valid network connections     9304   Pailed to update I/O unit operation settings file     9305   Error     9306   Cannot find valid network connections     9307   Cannot connect to target receiver     9308   Cannot connect to target receiver was accidentally reset     9309   Cannot connect to target receiver was accidentally reset     9300   Cannot connect to target receiver was accidentally reset     9301   Received memory related error from receiver     9402   Received wireless module error from receiver     9403   Received wireless module error from receiver     9404   Received wireless module error from receiver     9405   Cannot generate history (raw data)     9406   Cannot generate history (raw data)     9407   Pailed to update I/O unit operate history (raw data)     9408   Pailed to update I/O unit operate history (raw data)     9409   Pailed to update I/O unit operate history (raw data)     9400   Pailed to update I/O unit operate history (raw data)     9401   Pailed to update I/O unit operate history (raw data)     9402   Pailed to update I/O unit operate history (raw data)     9403   Pailed to update I/O   | 9030  | Failed to update transmitter settings file              | Warning     |                                                                                                    |
| 9033 Failed to update call group settings file Warning 9034 Failed to update I/O unit operation settings file Error 9100 Cannot read receiver settings file Error 9200 Cannot read transmitter settings file Error 9300 Cannot fract transmitter settings file Error 9300 Cannot fract transmitter settings file Error 9300 Cannot fract transmitter settings file Error 9300 Cannot find valid network connections  Error Make sure that the network cable is properly connected.  Make sure that the network cable is properly connected.  Make sure that the network cable is properly connected.  Make sure that the network cable is properly connected.  Make sure that the network cable is properly connected.  Make sure that the network between the PC and the receiver is properly working.  Make sure that the network between the PC and the receiver is properly working.  Make sure that the network between the PC and the receiver is properly working.  Make sure that the network between the PC and the receiver is properly working.  Make sure that the network between the PC and the receiver is properly working.  Make sure that the network between the PC and the receiver is properly working.  Make sure that the network between the PC and the receiver is properly working.  Make sure that the network between the PC and the receiver is properly working.  Make sure that the network between the PC and the receiver is properly working.  Make sure that the network between the PC and the receiver is properly working.  Make sure that the network between the PC and the receiver is properly working.  Please contact Sales Department of HERUTU ELECTRONICS CORPORATION.  Please contact Sales Department of HERUTU ELECTRONICS CORPORATION.  Connot generate history (roressed data)  Firms  Cannot generate history (roressed data)  Firms  Marning  Please contact Sales Department of IERUTU WECL                                                                                                    | 9031  |                                                         | Warning     | Make sure that the PC's disk is not full.                                                             |
| 934 Failed to update I/O unit operation settings file 9100 Cannot read receiver settings file 9101 Receiver settings file format error 9200 Cannot read transmitter settings file 9201 Transmitter settings file format error 9300 Cannot find valid network connections  Error 9300 Cannot connect to target receiver  Warning 9302 Cannot connect to target receiver  9303 Connection with target receiver was accidentally reset 9400 Could not acquire settings from receiver  9401 Received memory related error from receiver  9402 Received wireless module error from receiver  9403 Received communication command error from receiver  9400 Cannot generate history (roroessed data)  9500 Cannot generate history (processed data)  9500 Cannot generate history (processed data)  9500 Cannot generate history (processed data)  9500 Cannot generate history (processed data)  9500 Cannot generate history (processed data)  9500 Cannot generate history (processed data)  9500 Cannot generate history (processed data)  9500 Cannot generate history (processed data)  9500 Cannot generate history (processed data)                                                                                                    | 9032  | Failed to update basic settings file                    | Warning     | Restart WCL plus and perform settings again.                                                          |
| 934 Failed to update I/O unit operation settings file 9100 Cannot read receiver settings file 9101 Receiver settings file format error 9200 Cannot read transmitter settings file 9201 Transmitter settings file format error 9300 Cannot find valid network connections  Error 9300 Cannot connect to target receiver  Warning 9302 Cannot connect to target receiver  9303 Connection with target receiver was accidentally reset 9400 Could not acquire settings from receiver  9401 Received memory related error from receiver  9402 Received wireless module error from receiver  9403 Received communication command error from receiver  9400 Cannot generate history (roroessed data)  9500 Cannot generate history (processed data)  9500 Cannot generate history (processed data)  9500 Cannot generate history (processed data)  9500 Cannot generate history (processed data)  9500 Cannot generate history (processed data)  9500 Cannot generate history (processed data)  9500 Cannot generate history (processed data)  9500 Cannot generate history (processed data)  9500 Cannot generate history (processed data)                                                                                                    | 9033  | Failed to update call group settings file               | Warning     |                                                                                                    |
| 9101 Receiver settings file format error 9200 Cannot read transmitter settings file 9201 Transmitter settings file 9302 Cannot find valid network connections  9306 Cannot connect to target receiver 9307 Cannot connect to target receiver 9308 Connection with target receiver was accidentally reset 9309 Could not acquire settings from receiver 9400 Received memory related error from receiver 9401 Received communication command error from receiver 9402 Received communication command error from receiver 9500 Cannot generate history (processed data)  9500 Cannot generate history (processed data)  7500 Ferror The settings file is corrupt. Delete the settings file or replace it with a backup settings file is corrupt. Delete the settings file or replace it with a backup settings file is corrupt. Delete the settings file or replace it with a backup settings file is corrupt. Delete the settings file or replace it with a backup settings file is corrupt. Delete the settings file or replace it with a backup settings file is corrupt. Delete the settings file or replace it with a backup settings file is corrupt. Delete the settings file or replace it with a backup settings file is corrupt. Delete the settings file or replace it with a backup settings file is corrupt. Delete the settings file or replace it with a backup settings file is corrupt. Delete the settings file or replace it with a backup settings file is corrupt. Delete the settings file of backup settings file is corrupt. Delete the settings file of backup settings file is corrupt. Delete the settings file is corrupt. Delete the settings file is corrupt. Delete the settings file is corrupt. Delete the settings file is corrupt. Delete the settings file is corrupt. Delete the settings file is corrupt. Delete the settings file is corrupt. Delete the settings file is corrupt. Delete the settings file is corrupt. Delete the settings file is corrupt. Delete the settings file is corrupt. Delete the settings file is corrupt. Delete the settings file is corrupt. Delete the se | 9034  | Failed to update I/O unit operation settings file       | Warning     |                                                                                                    |
| 9101 Receiver settings file format error 9200 Cannot read transmitter settings file 9201 Transmitter settings file format error 9300 Cannot find valid network connections  9300 Cannot find valid network connections  9302 Cannot connect to target receiver  9303 Connection with target receiver was accidentally reset  9304 Could not acquire settings from receiver  9405 Received memory related error from receiver  9406 Cannot generate history (processed data)  9507 Cannot generate history (processed data)  9508 Cannot generate history (processed data)  9500 Cannot generate history (processed data)  9500 Cannot generate history (processed data)  9500 Cannot generate history (processed data)  9500 Cannot generate history (processed data)  9500 Cannot generate history (processed data)  9500 Cannot generate history (processed data)  9500 Cannot generate history (processed data)                                                                                                    | 9100  | Cannot read receiver settings file                      | Error       |                                                                                                    |
| 9200 Cannot read transmitter settings file                                                                                                    | 9101  | Receiver settings file format error                     | Error       | The settings file is corrupt. Delete the settings file or replace it with                             |
| 9302 Cannot find valid network connections  Error Make sure that the network cable is properly connected.  • Make sure that the network cable is properly connected.  • Make sure that the network cable is properly connected.  • Make sure that the network cable is properly connected.  • Make sure that the network between the PC and the receiver is properly working.  • Make sure that the network settings of the receiver are properly configured.  9303 Connection with target receiver was accidentally reset  • Make sure that the network between the PC and the receiver are properly configured.  • Make sure that the network settings of the receiver are properly configured.  • Make sure that the network between the PC and the receiver is properly working.  • Make sure that the network between the PC and the receiver is properly working.  • Could not acquire settings from receiver  • Warning  9401 Received memory related error from receiver  9402 Received wireless module error from receiver  9403 Received communication command error from receiver  9403 Received communication command error from receiver  9400 Cannot generate history (processed data)  • Fror  • Make sure that the network between the PC and the receiver is properly working.  • Check if no error is indicated by the LED of the receiver.  Please contact Sales Department of HERUTU ELECTRONICS CORPORATION.  • Make sure that the network between the PC and the receiver is properly working.  • Check if the output destination folder (C:\( \text{*HERUTU\( \text{*WCL}\)} \)                                                                                                    | 9200  |                                                         | Error       |                                                                                                    |
| 9302 Cannot find valid network connections  Error Make sure that the network cable is properly connected.  • Make sure that the network cable is properly connected.  • Make sure that the network cable is properly connected.  • Make sure that the network cable is properly connected.  • Make sure that the network between the PC and the receiver is properly working.  • Make sure that the network settings of the receiver are properly configured.  9303 Connection with target receiver was accidentally reset  • Make sure that the network between the PC and the receiver are properly configured.  • Make sure that the network settings of the receiver are properly configured.  • Make sure that the network between the PC and the receiver is properly working.  • Make sure that the network between the PC and the receiver is properly working.  • Could not acquire settings from receiver  • Warning  9401 Received memory related error from receiver  9402 Received wireless module error from receiver  9403 Received communication command error from receiver  9403 Received communication command error from receiver  9400 Cannot generate history (processed data)  • Fror  • Make sure that the network between the PC and the receiver is properly working.  • Check if no error is indicated by the LED of the receiver.  Please contact Sales Department of HERUTU ELECTRONICS CORPORATION.  • Make sure that the network between the PC and the receiver is properly working.  • Check if the output destination folder (C:\( \text{*HERUTU\( \text{*WCL}\)} \)                                                                                                    | 9201  | Transmitter settings file format error                  | Error       |                                                                                                    |
| - Make sure that the power of the receiver is ON Make sure that the network cable is properly connected Make sure that the network between the PC and the receiver is properly working Make sure that the network settings of the receiver are properly configured.  - Make sure that the network settings of the receiver are properly configured.  - Make sure that the network settings of the receiver are properly configured Make sure that the power of the receiver are properly configured Make sure that the network between the PC and the receiver is properly working Make sure that the network between the PC and the receiver is properly working Check if no error is indicated by the LED of the receiver.  - Make sure that the power of the receiver is ond Make sure that the network between the PC and the receiver is properly working Check if no error is indicated by the LED of the receiver.  - Make sure that the power of the receiver is properly working Check if no error is indicated by the LED of the receiver.  - Make sure that the power of the receiver is properly working Check if no error is indicated by the LED of the receiver.  - Make sure that the power of the receiver is properly working Check if no error is indicated by the LED of the receiver.  - Make sure that the power of the receiver is properly working Check if no error is indicated by the LED of the receiver.  - Make sure that the power of the receiver is properly working Check if no error is indicated by the LED of the receiver is properly working Check if no error is indicated by the LED of the receiver is properly working Check if no error is indicated by the LED of the receiver is properly working Check if no error is indicated by the LED of the receiver is properly working Make sure that the power of the receiver is properly working Make sure that the power of the receiver is properly working Check if no error is indicated by the LED of the receiver is properly working Check if no error is indi                                                                |       |                                                         |             | Make sure that the network cable is properly connected.                                               |
| - Make sure that the network cable is properly connected Make sure that the network between the PC and the receiver is properly working Make sure that the network between the PC and the receiver is properly working Make sure that the network settings of the receiver are properly configured Make sure that the network settings of the receiver are properly configured Make sure that the network between the PC and the receiver is ON Make sure that the network between the PC and the receiver is properly working Check if no error is indicated by the LED of the receiver.    Marning                                                                                                    |       |                                                         |             |                                                                                                    |
| - Make sure that the network between the PC and the receiver is properly working.  - Make sure that the network settings of the receiver are properly configured.  - Make sure that the network settings of the receiver are properly configured.  - Make sure that the power of the receiver is ON.  - Make sure that the power of the receiver is ON.  - Make sure that the network between the PC and the receiver is properly working.  - Make sure that the network between the PC and the receiver is properly working.  - Make sure that the network between the PC and the receiver is properly working.  - Check if no error is indicated by the LED of the receiver.  - Please contact Sales Department of HERUTU ELECTRONICS CORPORATION.  - Make sure that the network between the PC and the receiver is properly working.  - Check if no error is indicated by the LED of the receiver.  - Please contact Sales Department of HERUTU ELECTRONICS CORPORATION.  - Make sure that the PC's disk is not full.  - Check if the output destination folder (C:¥HERUTU¥WCL                                                                                                    |       |                                                         | 1           | ·                                                                                                    |
| properly working.  Make sure that the network settings of the receiver are properly configured.  9303 Connection with target receiver was accidentally reset  Warning  9400 Could not acquire settings from receiver  9401 Received memory related error from receiver  9402 Received wireless module error from receiver  9403 Received communication command error from receiver  9400 Cannot generate history (processed data)  9600 Cannot generate history (processed data)  Properly working.  Make sure that the power of the receiver is ON.  Make sure that the network between the PC and the receiver is properly working.  Make sure that the network between the PC and the receiver is properly working.  Make sure that the network between the PC and the receiver is properly working.  Make sure that the network settings of the receiver are properly working.  Make sure that the network between the PC and the receiver is properly working.  Check if no error is indicated by the LED of the receiver.  Please contact Sales Department of HERUTU ELECTRONICS CORPORATION.  **ORPORATION.**  ORPORATION.  **ORPORATION.**  **ORPORATION.**  **ORPORATION.**  **ORPORATION.**  **ORPORATION.**  **ORPORATION.**  **ORPORATION.**  **ORPORATION.**  **ORPORATION.**  **ORPORATION.**  **ORPORATION.**  **ORPORATION.**  **ORPORATION.**  **ORPORATION.**  **ORPORATION.*  **ORPORATION. |       | <u> </u>                                                |             | l ' ' ' '                                                                                             |
| - Make sure that the network settings of the receiver are properly configured.  9303 Connection with target receiver was accidentally reset  9400 Could not acquire settings from receiver  9401 Received memory related error from receiver  9402 Received wireless module error from receiver  9403 Received communication command error from receiver  9404 Received perror from receiver  9405 Received wireless module error from receiver  9406 Cannot generate history (rocessed data)  9500 Cannot generate history (processed data)  - Make sure that the network settings of the receiver are properly configured.  - Make sure that the network between the PC and the receiver is properly working.  - Check if no error is indicated by the LED of the receiver.  Please contact Sales Department of HERUTU ELECTRONICS CORPORATION.  - Make sure that the PC's disk is not full.  - Check if the output destination folder (C:¥HERUTU¥WCL                                                                                                    | 9302  | Cannot connect to target receiver                       | Warning     |                                                                                                    |
| configured.  9303 Connection with target receiver was accidentally reset  9400 Could not acquire settings from receiver  9401 Received memory related error from receiver  9402 Received wireless module error from receiver  9403 Received communication command error from receiver  9400 Cannot generate history (rocessed data)  9600 Cannot generate history (processed data)  970 Connection with target receiver was accidentally reset  Warning  Warning  Warning  Warning  Warning  Warning  Warning  Please contact Sales Department of HERUTU ELECTRONICS CORPORATION.  **Make sure that the network between the PC and the receiver is properly working.  **Check if no error is indicated by the LED of the receiver.  Please contact Sales Department of HERUTU ELECTRONICS CORPORATION.  **Make sure that the power of the receiver is ON.  **Make sure that the network between the PC and the receiver is properly working.  **Corporation.**  **Corporation.**  **Check if no error is indicated by the LED of the receiver.  **Please contact Sales Department of HERUTU ELECTRONICS CORPORATION.  **ORPORATION.**  **Check if the output destination folder (C:\text{YHERUTU\frac{\text{YHERUTU\frac{\text{YH       |       |                                                         | ĺ           |                                                                                                    |
| 9303 Connection with target receiver was accidentally reset  9400 Could not acquire settings from receiver  9401 Received memory related error from receiver  9402 Received wireless module error from receiver  9403 Received communication command error from receiver  9500 Cannot generate history (processed data)  9500 Cannot generate history (processed data)  9500 Cannot generate history (processed data)  9600 Cannot generate history (processed data)  9600 Cannot generate history (processed data)  9600 Cannot generate history (processed data)  9600 Cannot generate history (processed data)  9600 Cannot generate history (processed data)  9600 Cannot generate history (processed data)                                                                                                    |       |                                                         |             |                                                                                                    |
| - Make sure that the network between the PC and the receiver is properly working Check if no error is indicated by the LED of the receiver.  9401 Received memory related error from receiver 9402 Received wireless module error from receiver 9403 Received communication command error from receiver 9405 Cannot generate history (rocessed data)  9500 Cannot generate history (processed data)  - Make sure that the network between the PC and the receiver is properly working Check if no error is indicated by the LED of the receiver.  9401 Please contact Sales Department of HERUTU ELECTRONICS CORPORATION.  9500 Cannot generate history (processed data)  - Make sure that the network between the PC and the receiver is properly working Check if no error is indicated by the LED of the receiver.  9401 Please contact Sales Department of HERUTU ELECTRONICS CORPORATION.  - Make sure that the network between the PC and the receiver is properly working.  - Check if no error is indicated by the LED of the receiver.  - Warning  9402 Please contact Sales Department of HERUTU ELECTRONICS CORPORATION.  - Make sure that the network between the PC and the receiver is properly working.  - Check if no error is indicated by the LED of the receiver.  - Warning  - Please contact Sales Department of HERUTU ELECTRONICS CORPORATION.  - Make sure that the network between the PC and the receiver is properly working.  - Check if no error is indicated by the LED of the receiver.                                                                                                    | 0202  | Connection with target receiver was assidentally reset  | Marnina     |                                                                                                    |
| 9400 Could not acquire settings from receiver  9401 Received memory related error from receiver  9402 Received wireless module error from receiver  9403 Received communication command error from receiver  9500 Cannot generate history (processed data)  9600 Cannot generate history (processed data)  Properly working.  • Check if no error is indicated by the LED of the receiver.  Warning  Please contact Sales Department of HERUTU ELECTRONICS CORPORATION.  • Make sure that the PC's disk is not full.  • Check if the output destination folder (C:¥HERUTU¥WCL                                                                                                    | 9303  | Connection with target receiver was accidentally reset  | vvaitiitig  |                                                                                                    |
| -Check if no error is indicated by the LED of the receiver.  9401 Received memory related error from receiver Warning 9402 Received wireless module error from receiver Warning 9403 Received communication command error from receiver Warning 9500 Cannot generate history (raw data)  9600 Cannot generate history (processed data)  From Check if no error is indicated by the LED of the receiver.  9100 Please contact Sales Department of HERUTU ELECTRONICS CORPORATION.  9100 Connot generate history (processed data)  9100 Cannot generate history (processed data)  9100 Cannot generate history (processed data)  9100 Cannot generate history (processed data)                                                                                                    | 0.400 | Ocald act acquire actions from a                        | 10/ :       |                                                                                                    |
| 9401 Received memory related error from receiver 9402 Received wireless module error from receiver 9403 Received communication command error from receiver 9500 Cannot generate history (raw data)  9600 Cannot generate history (processed data)  9700 Cannot generate history (processed data)  9700 Cannot generate history (processed data)  9700 Cannot generate history (processed data)  9700 Cannot generate history (processed data)  9700 Cannot generate history (processed data)  9700 Cannot generate history (processed data)                                                                                                    | 9400  | Could not acquire settings from receiver                | vvarning    |                                                                                                    |
| 9402 Received wireless module error from receiver 9403 Received communication command error from receiver 9500 Cannot generate history (raw data)  9600 Cannot generate history (processed data)  9600 Cannot generate history (processed data)  From Please contact Sales Department of HERUTU ELECTRONICS CORPORATION.  **ORPORATION.**  **Make sure that the PC's disk is not full.  **Check if the output destination folder (C:\text{YHERUTU\frac{\text{YHERUTU\frac{\text{YHERUT\frac{\text{YHERUT\frac{\text{YHERUT       |       |                                                         | L           | *Check if no error is indicated by the LED of the receiver.                                           |
| 9402 Received wireless module error from receiver Warning 9403 Received communication command error from receiver Warning 9500 Cannot generate history (raw data)  9600 Cannot generate history (processed data)  Error  From Corporation.  CORPORATION.  *Make sure that the PC's disk is not full.  *Check if the output destination folder (C:HERUTU\footnote{HERUTU\footnote{HERUT\footnote{HERUT\footnote{HERUT\           |       |                                                         |             | Please contact Sales Department of HERUTU FLECTRONICS                                                 |
| 9403 Received communication command error from receiver  9500 Cannot generate history (raw data)  9600 Cannot generate history (processed data)  Firor  Firor  • Make sure that the PC's disk is not full.  • Check if the output destination folder (C:\(\frac{2}{3}\)HERUTU\(\frac{2}{3}\)WCL                                                                                                    |       |                                                         |             |                                                                                                    |
| 9600 Cannot generate history (processed data)  Firror  -Check if the output destination folder (C:\forage HERUTU\forage WCL                                                                                                    |       |                                                         |             |                                                                                                    |
| 96UU T Cannot denerate history (brocessed data)                                                                                                    | 9500  | Cannot generate history (raw data)                      | Error       | 1                                                                                                    |
| plus¥log¥) exists.                                                                                                    | 9600  | Cannot generate history (processed data)                | Frror       | ' '                                                                                                   |
|                                                                                                    | 5500  | - Samuel generate motory (proceeded data)               | 2.101       | plus¥log¥) exists.                                                                                    |

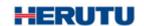

# HERUTU ELECTRONICS CORPORATION

422-1 Higashimikata-cho, Chuo-ku, Hamamatsu, Shizuoka, 433-8104 Japan (Sales dept) TEL.+81-53-438-3555 FAX. +81-53-438-3411

Website URL https://www.herutu.co.jp/en/ E-mail info@herutu.co.jp